# Dell C5522QT **ユーザーガイド**

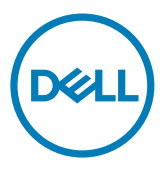

**モデル**:C5522QT **規制モデル**:C5522QTt

- **注釈:注釈には、コンピュータをより有効に使用するために役立つ重要な情報が示 されています。**
- **注意:注意には、指示に従わなかった場合に起こり得るハードウェアへの損傷また はデータの損失が示されています。**
- **警告:警告には、物的損害、身体への傷害、または死亡の可能性が示されていま す。**

**Copyright ©** 2021 **Dell Inc. またはその子会社。無断複写・転載を禁じます。**Dell、EMC、および、他の商標 は、Dell Inc. またはその子会社の商標です。その他の商標は、それぞれの所有者の商標です。

2021年 – 01月

版数: A00

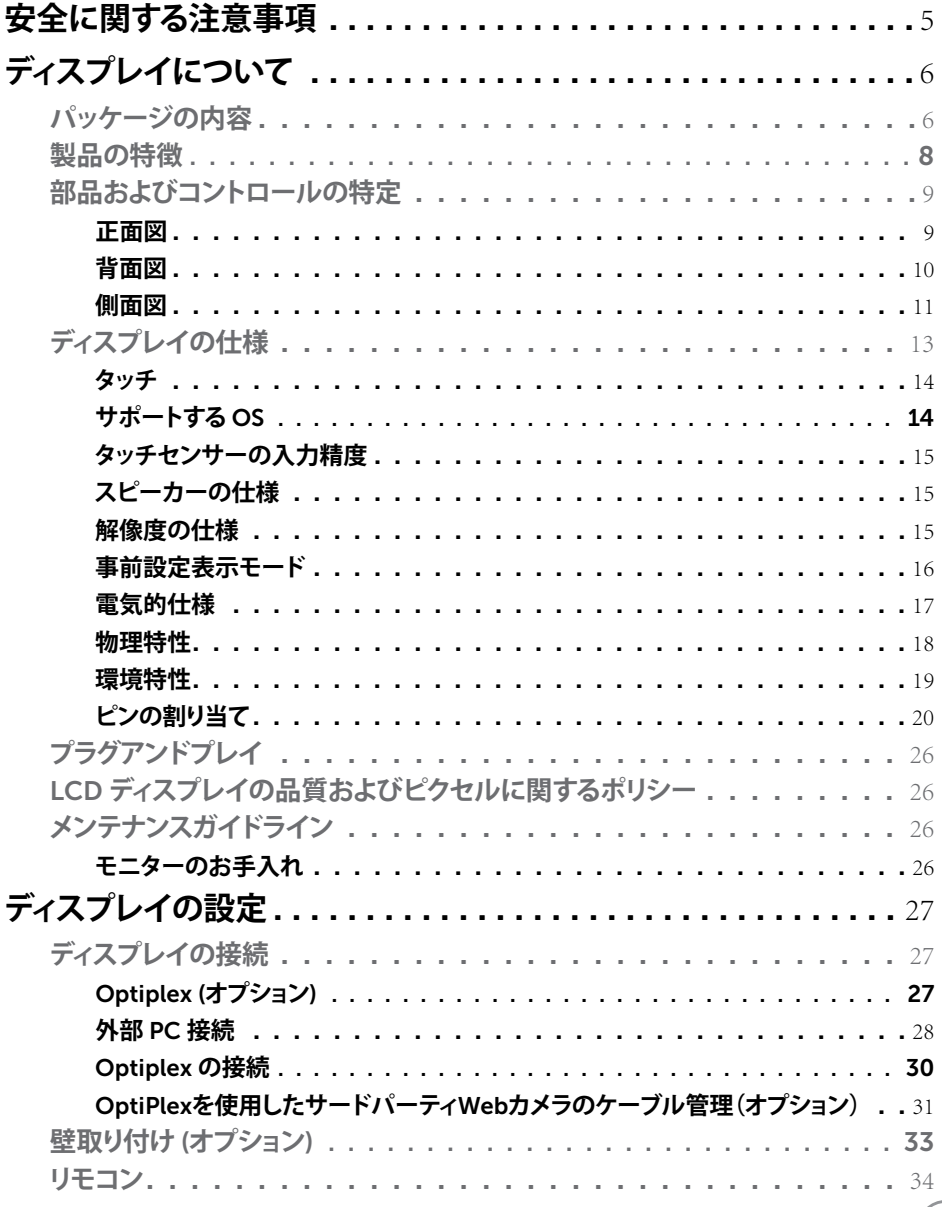

 $($ DELL

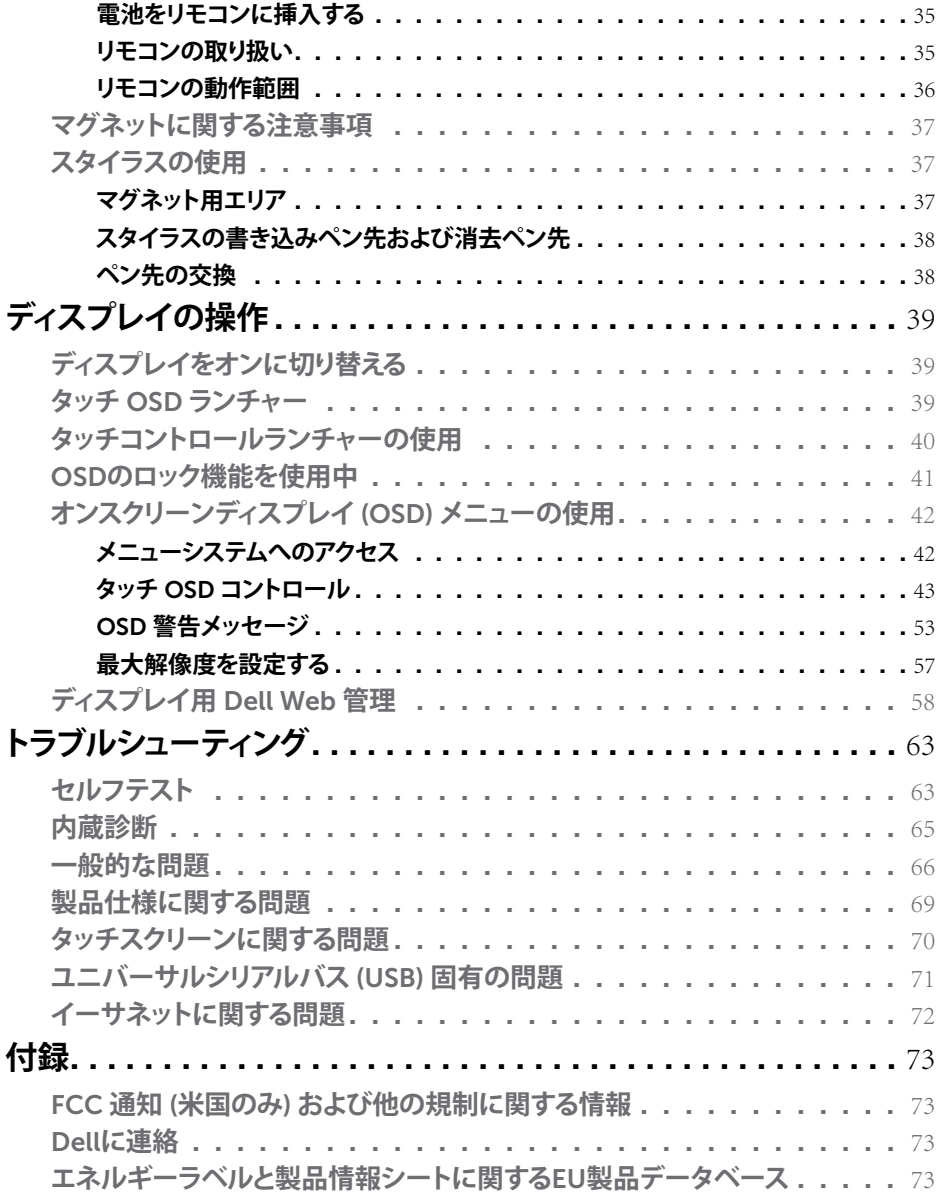

# 4 | **目次**

 $($ DELL

# <span id="page-4-1"></span><span id="page-4-0"></span>**安全に関する注意事項**

- **注意:本文書に指定されている記述以外の操作、調整、または手順をおこなった 場合、衝撃や電気的危険、および/または機械的危険にさらされる可能性がありま す。**
	- モニターは硬い表面に置き、取り扱いには注意してください。画面は壊れやす く、落としたり激しい打撃を受けたりすると損傷する可能性があります。
	- モニターが、お住まいの地域で使用する AC 電源で動作するように、定格電圧に なっていることを常に確認してください。
	- モニターは室温で保管してください。過度な低温または高温状態は、ディスプレ イの液晶に悪影響を与える可能性があります。
	- モニターに激しい振動や強い衝撃を与えないでください。例えば、モニターを車 のトランクに置くことはしないでください。
	- 長期にわたってモニターを使用しない場合は、モニターのプラグを抜いてくだ さい。
	- 感電を防ぐため、カバーを取り外したり、モニターの内部に触れたりしたいでく ださい。

安全に関する注意事項情報については、安全、環境、規制に関する情報(SERI)を参照 してください。

DELI

# <span id="page-5-0"></span>**ディスプレイについて**

# **パッケージの内容**

ディスプレイには、次のコンポーネントが付属しています。ずべてのコンポーネントが 揃っていることを確認してください。欠けているものがあれば、Dell に連絡してくださ い。

#### **注釈: 一部のコンポーネントはオプションで、モニターに付属していない場合があり ます。 一部の国では一部の機能が利用できない場合があります。**

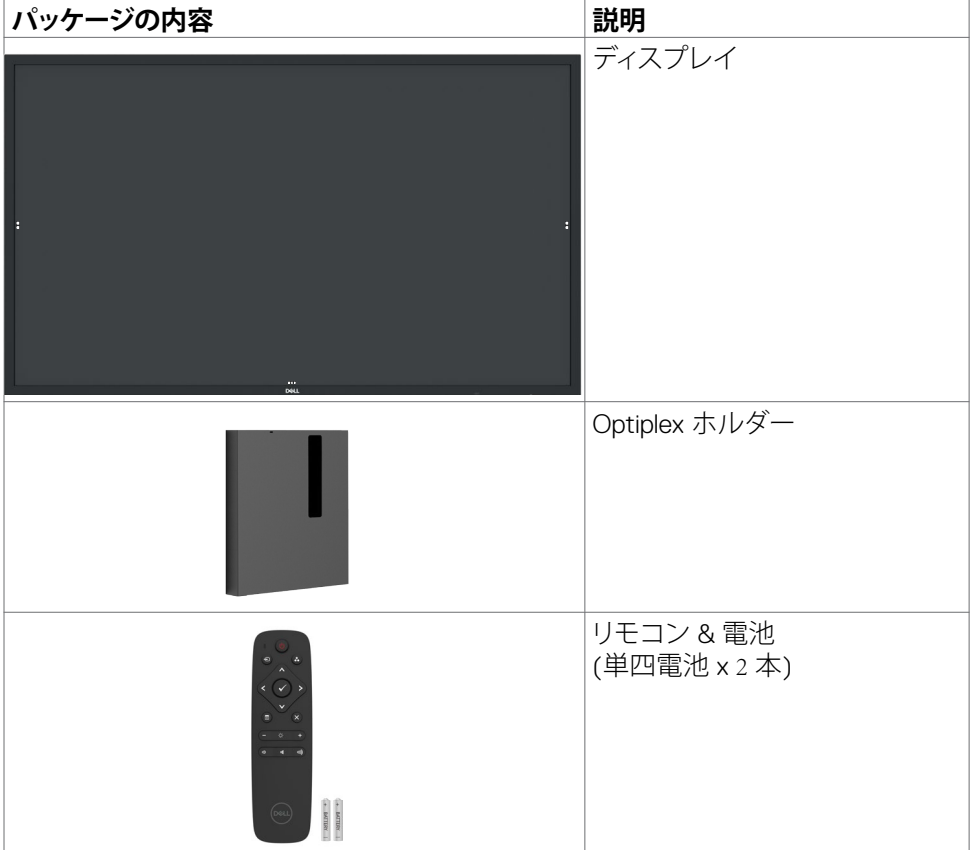

6| **ディスプレイについて**

DELL

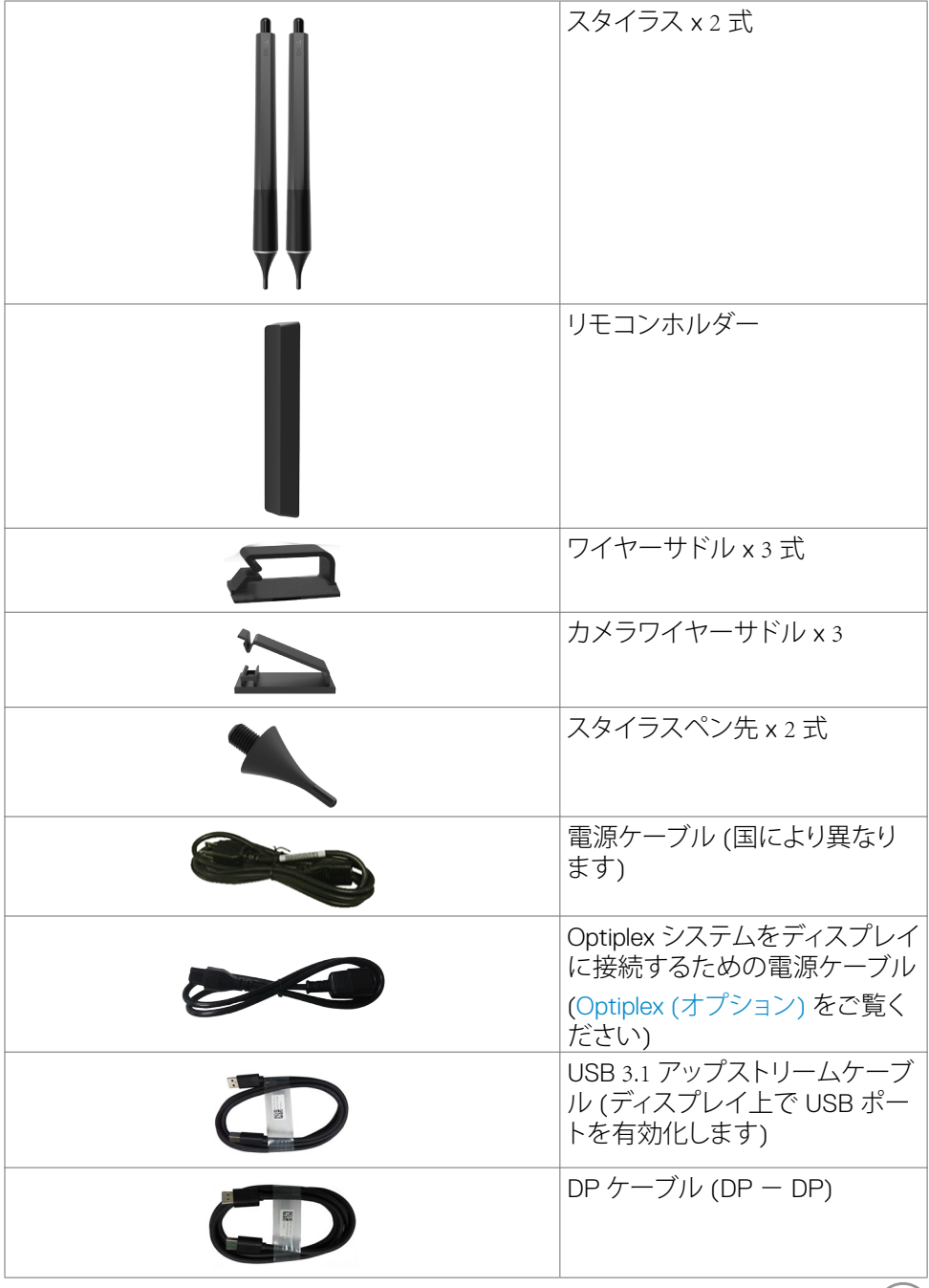

 $\begin{picture}(22,20) \put(0,0){\vector(0,1){10}} \put(15,0){\vector(0,1){10}} \put(15,0){\vector(0,1){10}} \put(15,0){\vector(0,1){10}} \put(15,0){\vector(0,1){10}} \put(15,0){\vector(0,1){10}} \put(15,0){\vector(0,1){10}} \put(15,0){\vector(0,1){10}} \put(15,0){\vector(0,1){10}} \put(15,0){\vector(0,1){10}} \put(15,0){\vector(0,1){10}} \put(15,0){\vector(0$ 

<span id="page-7-0"></span>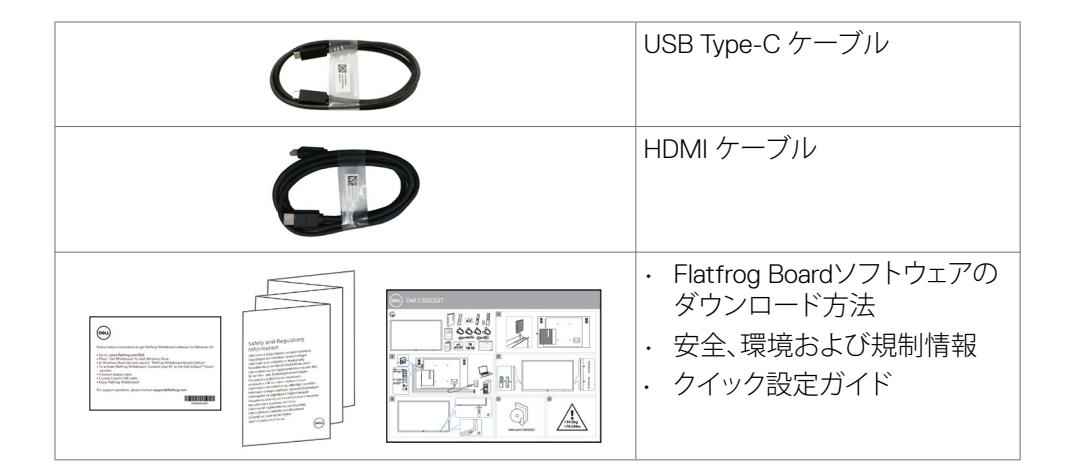

# **製品の特徴**

**Dell C5522QT** ディスプレイは、アクティブマトリックス、薄膜トランジスタ ー (TFT)、液晶ディスプレイ (LCD)、および、LED バックライトを装備していま す。ディスプレイの特徴は、以下の通りです:

- 138.787 cm (54.64 インチ) 有効領域表示 (対角線方向に測定) 3840 x 2160 (16:9 のアスペクト比) の解像度、および、低解像度に対するフルスクリーンサポート。
- ビデオエレクトロニクス規格協会 (VESA™) 400 x 300 mm の取り付け穴。
- 内蔵スピーカー(2 x 10 W)。
- ご利用のシステムがサポートする場合のプラグアンドプレイ機能。
- 簡単に設定および画面最適化を行うためのオンスクリーンディスプレイ (OSD) 調整。
- セキュリティロックスロット。
- 資産管理機能をサポート。
- パネルに無ヒ素ガラスおよび無水銀ガラスのみを使用。
- スリープモード時は0.3Wのスタンバイ電力。
- Dell Optiplex Mirco PC を用いる簡単な設定 (マイクロフォームファクター)。
- 最大 20 ポイントおよび 4 本のペンによる InGlass™ タッチ技術。
- ちらつきのない画面により、眼の快適さを最適化。
- ディスプレイからのブルーライト放射の潜在的な長期間の効果により、眼疲労 またはデジタル眼精疲労を含む眼に対する損傷を引き起こす可能性がありま す。ComfortView 機能は、眼の快適さを最適化するために、ディスプレイから放 射されるブルーライトの量を減らします。

### 8| **ディスプレイについて**

.<br>D&Ll

# <span id="page-8-0"></span>**部品およびコントロールの特定**

**正面図**

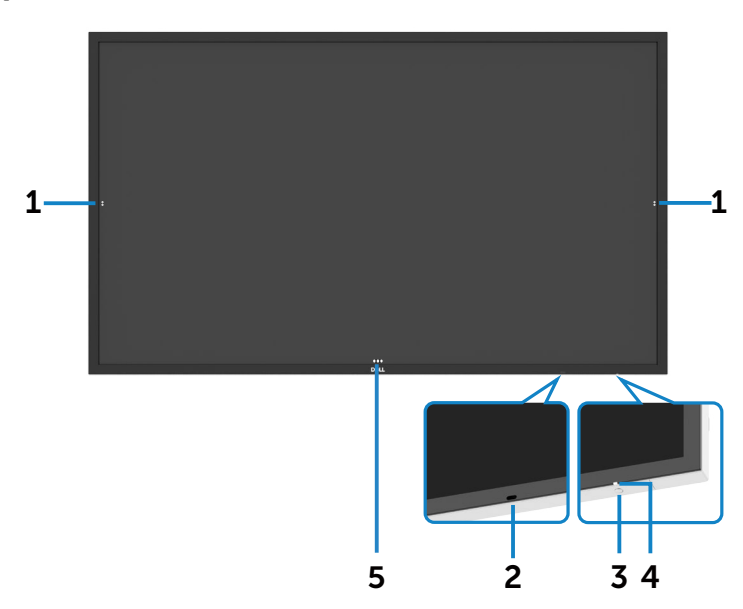

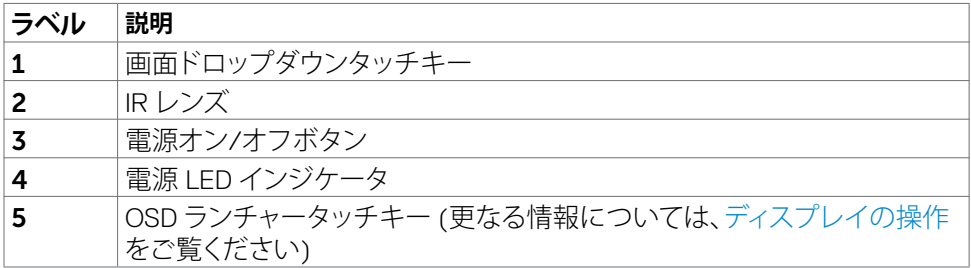

**ディスプレイについて** |9

(dell

# <span id="page-9-0"></span>**背面図**

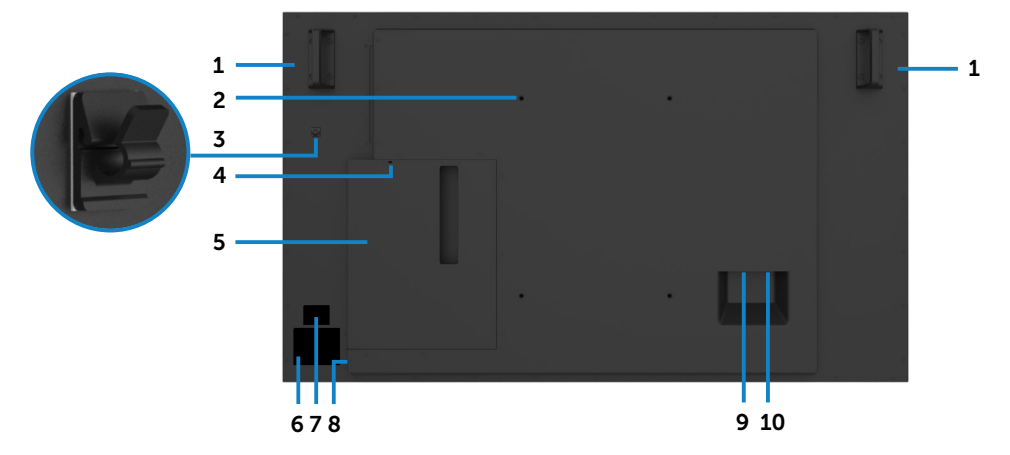

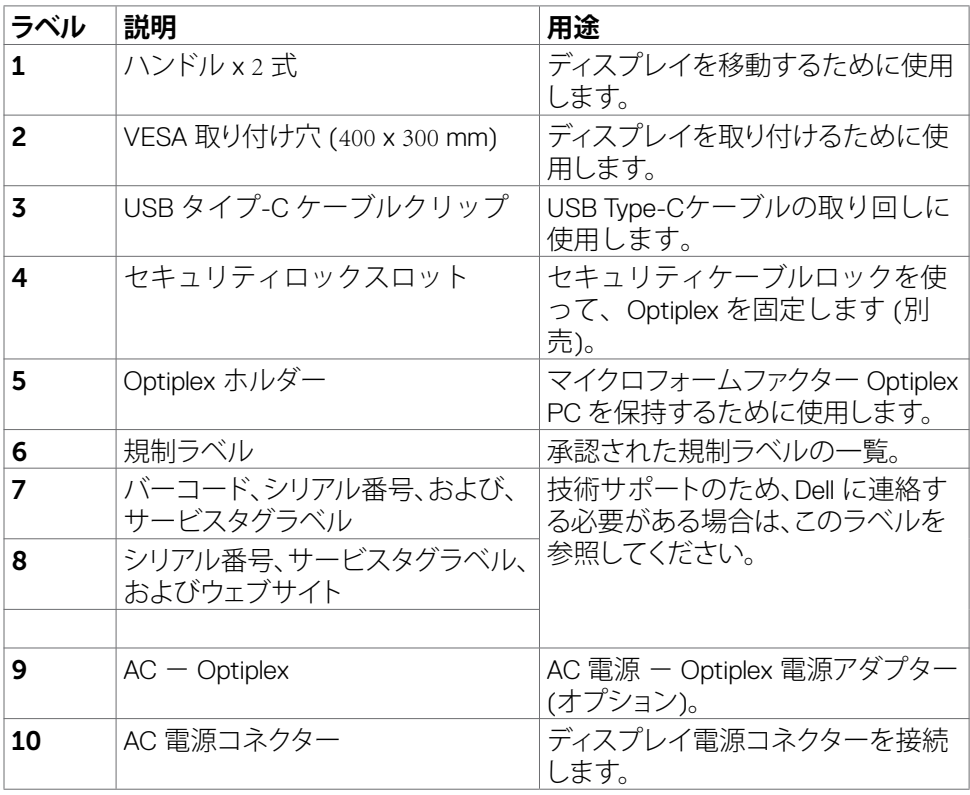

 $\int$ DELL

## 10| **ディスプレイについて**

# <span id="page-10-0"></span>**側面図**

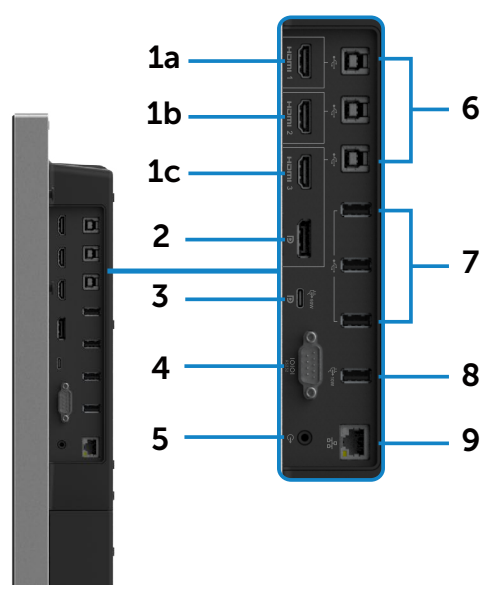

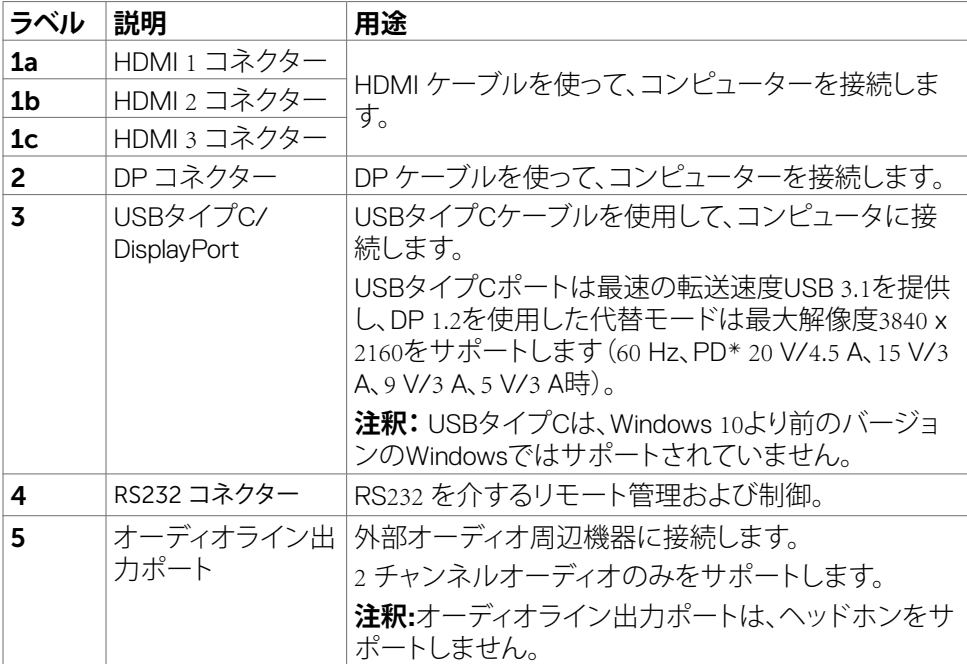

(DELL

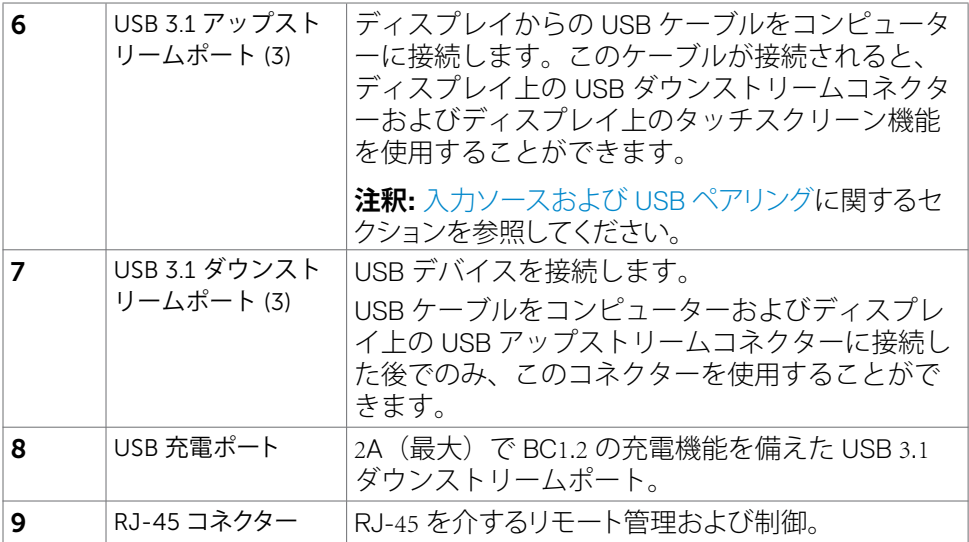

## <span id="page-11-0"></span>**入力ソースおよび USB ペアリング**

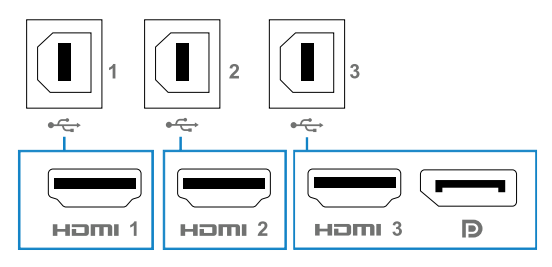

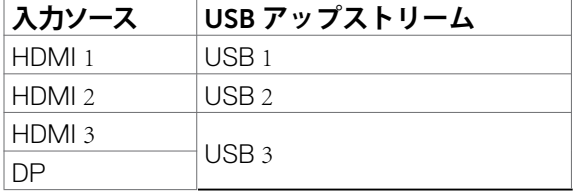

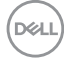

## <span id="page-12-0"></span>**下面図**

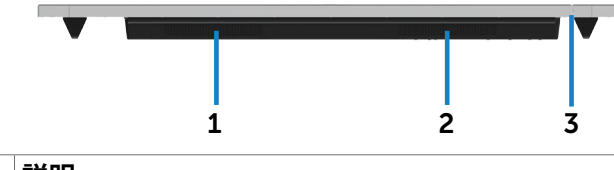

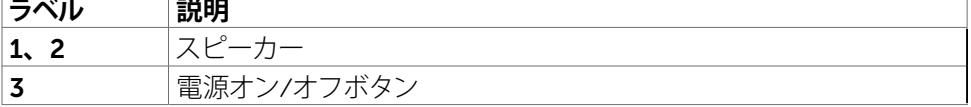

# **ディスプレイの仕様**

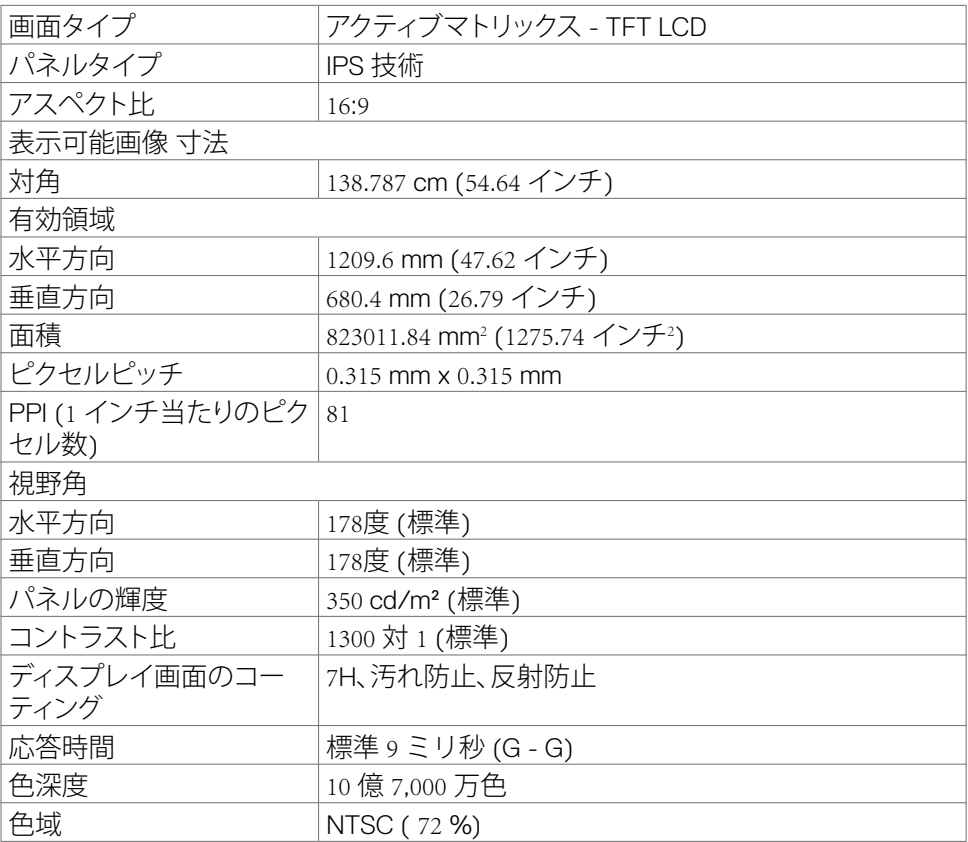

**ディスプレイについて** |13

(dell

٦

<span id="page-13-0"></span>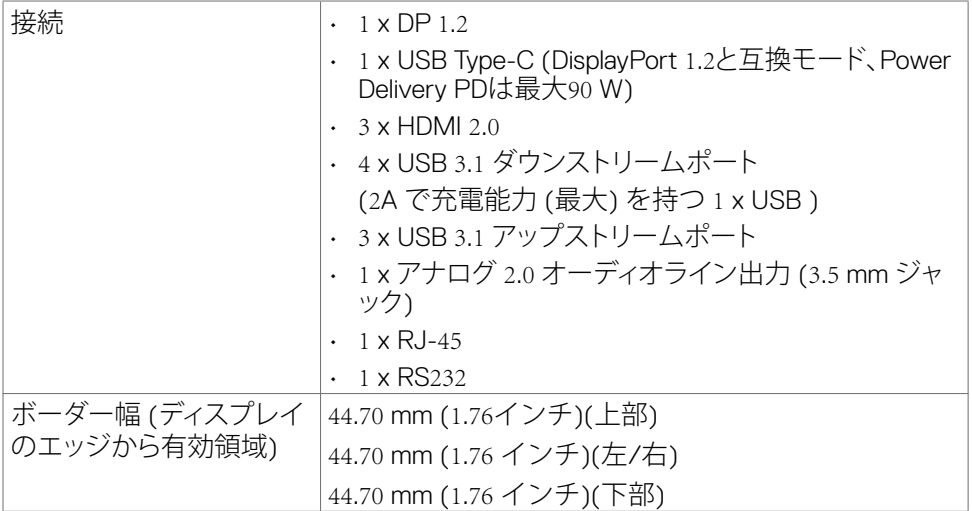

## **タッチ**

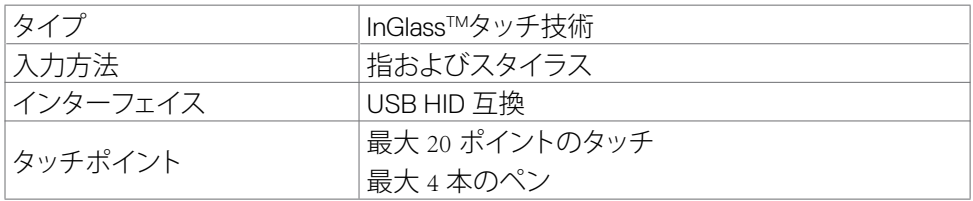

**注釈: タッチ、ペン、消しゴムの区別が可能 (機能はアプリケーションに従います)。**

# **サポートする OS**

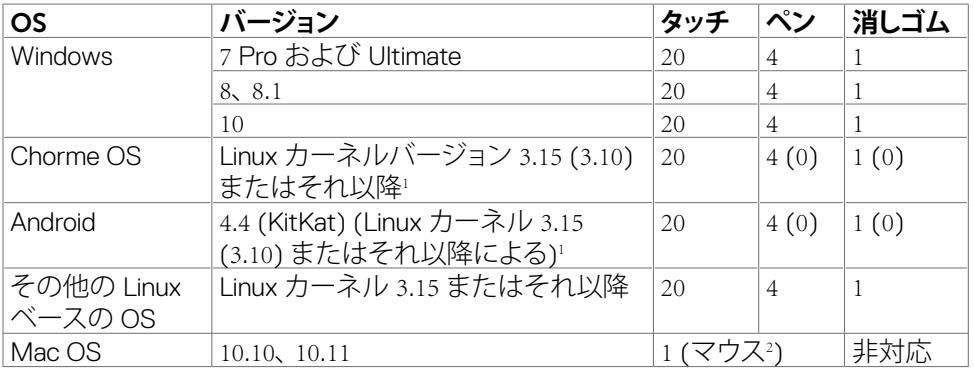

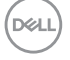

### 14| **ディスプレイについて**

- <span id="page-14-0"></span>1 Linux カーネルの機能は、Ubuntu 14.04 および Debian 8 上で確認されています。 Linuxカーネル3.15以降を搭載したChrome OSおよびAndroidの機能を推奨します。
- 2 横モードにおけるマウスエミューレーション。フルマルチタッチは、ホストシステムト のドライバーを必要とします。

## **タッチセンサーの入力精度**

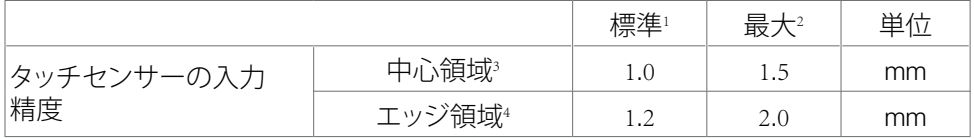

<sup>1</sup> 指定された入力領域における平均精度。

2 指定された入力領域の 95 パーセントの精度。

3 >有効タッチ領域のエッジから 20 mm

4 >有効タッチ領域のエッジから 20 mm

タッチセンサーの入力精度は、参照図面 (8.1 に記載) において定義される通り、有効 タッチ領域に対して定義されます。ディスプレイ座標に対するタッチ座標系の全体的 なシステム精度は、統合アセンブリのしきい値の影響を受けます。

## **スピーカーの仕様**

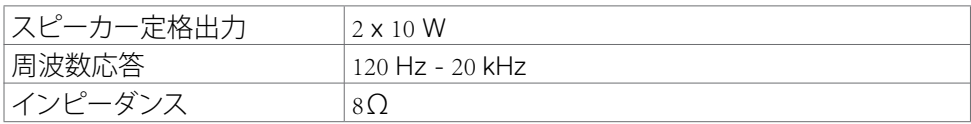

## **解像度の仕様**

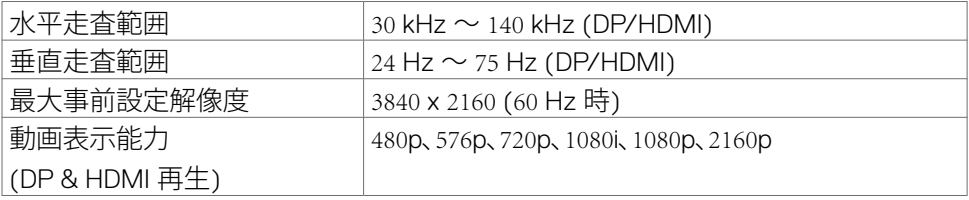

**ディスプレイについて** |15

**D**&LI

# <span id="page-15-0"></span>**事前設定表示モード**

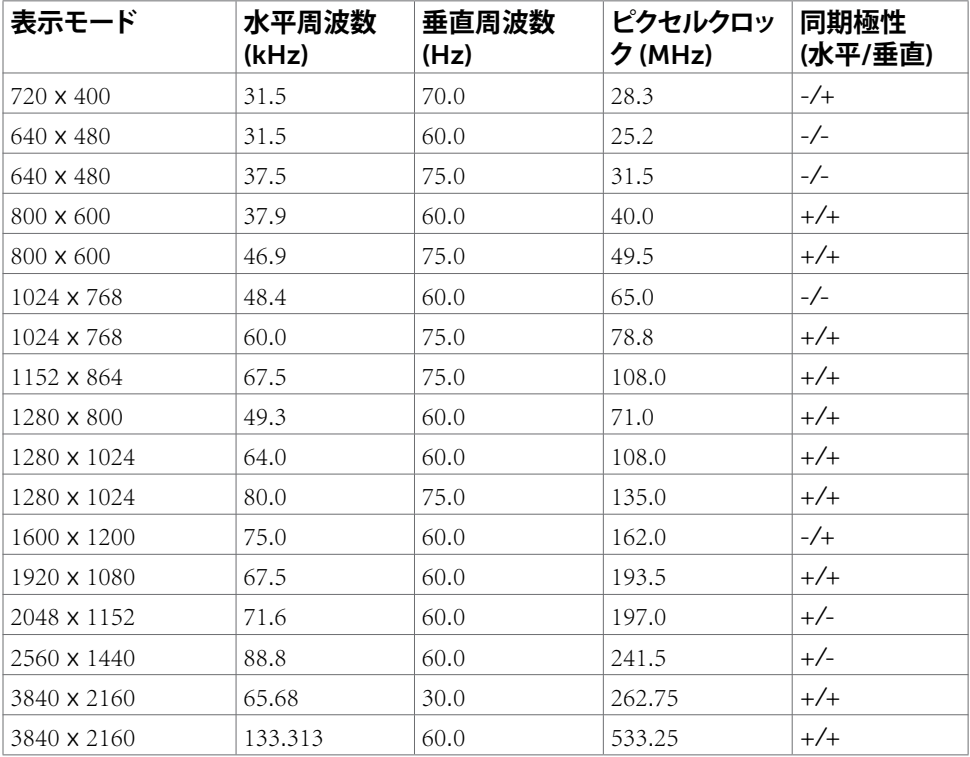

(dell

# <span id="page-16-0"></span>**電気的仕様**

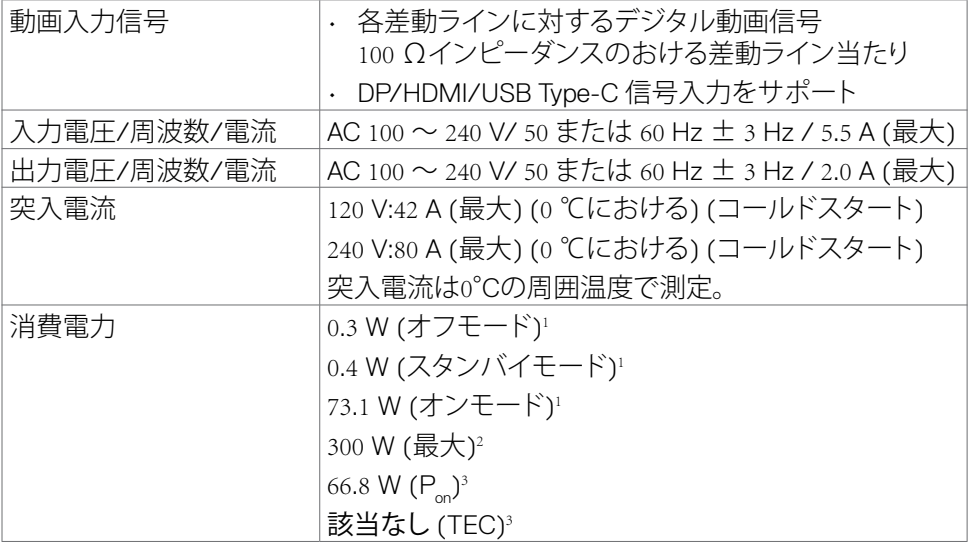

<sup>1</sup> EU 2019/2021およびEU 2019/2013で定められた通り。

- <sup>2</sup> すべてのUSBポートに最大電力負荷をかけた状態で、輝度とコントラストを最大に 設定。
- <sup>3</sup> P<sub>as</sub>: Energy Star バージョン 8.0 において定義される通りのモードの電力消費。 TEC: Energy Star バージョン 8.0 において定義される通りの合計エネルギー消費量 (kWh)。

本書は情報提供のみを目的としており、実験室での性能を記載しております。お買い 求めになった製品はご注文されたソフトウェア、コンポーネント、周辺機器によっては 異なる性能を示すことがあります。かかる情報を更新する義務はその製品にありませ ん。そのため、電気の許容範囲やその他について意志決定するとき、お客様はこの情 報に頼るべきではありません。精度または完全性に関しては、明示的にも黙示的にも 何の保証もありません。

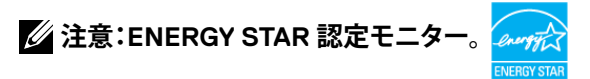

**DEL** 

# <span id="page-17-0"></span>**物理特性**

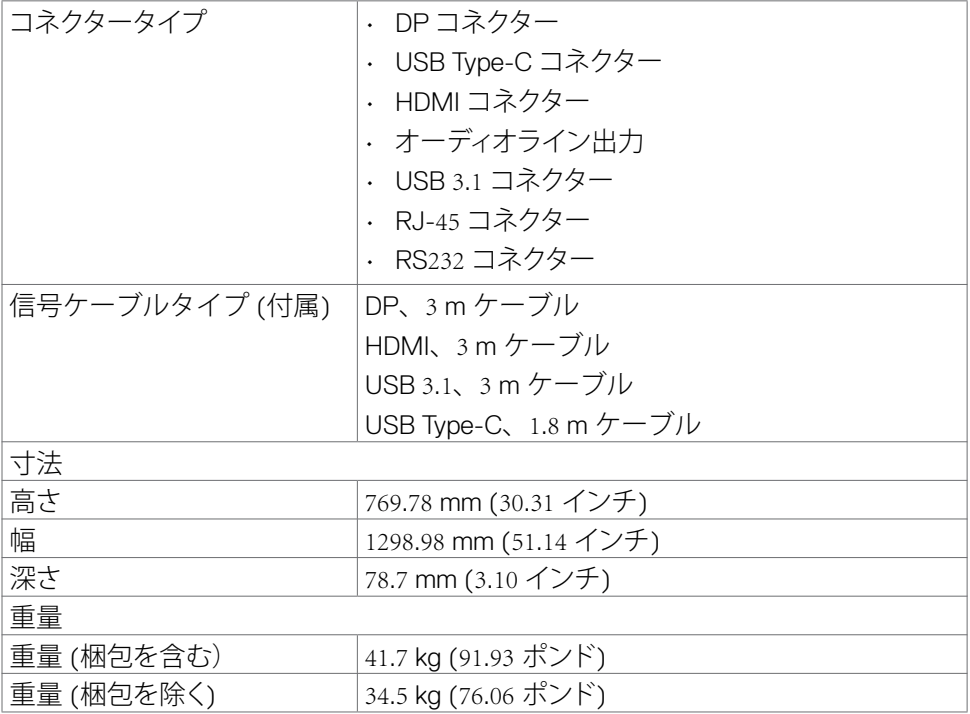

## <span id="page-18-0"></span>**環境特性**

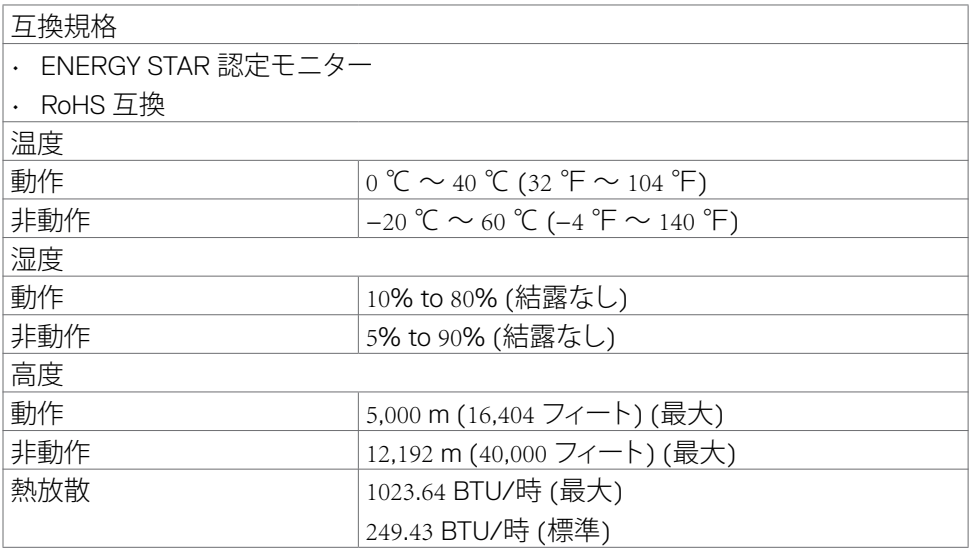

 $(\sim$ LL

# <span id="page-19-0"></span>**ピンの割り当て**

## DP **コネクター**

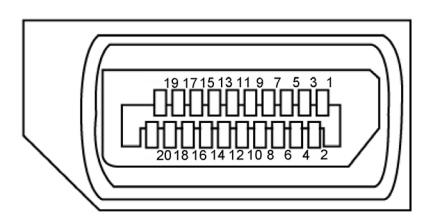

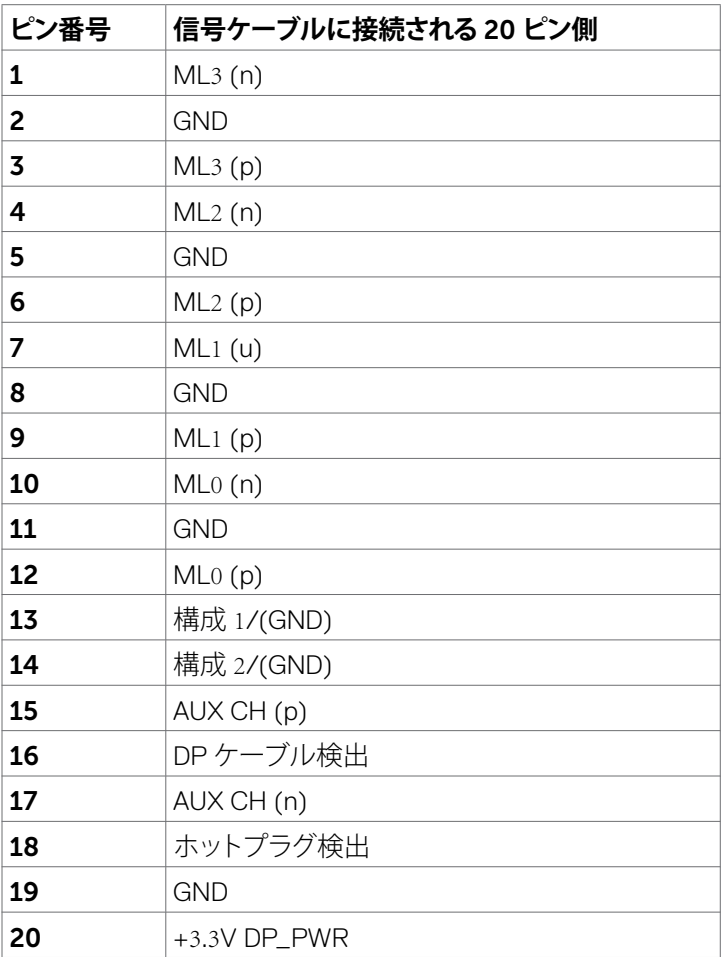

 $\overline{O}$ 

### | **ディスプレイについて**

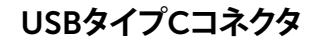

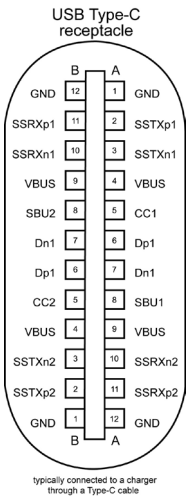

PIN **信号** PIN **信号**

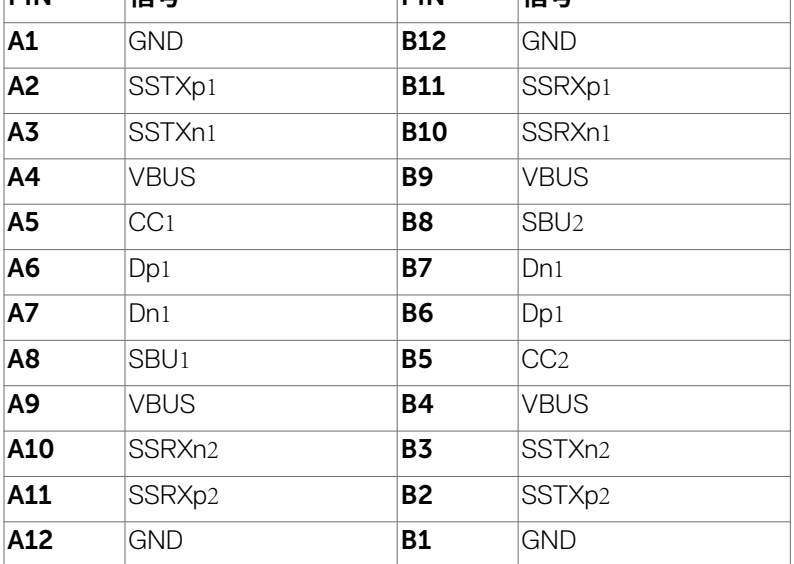

**ディスプレイについて** |21

(dell

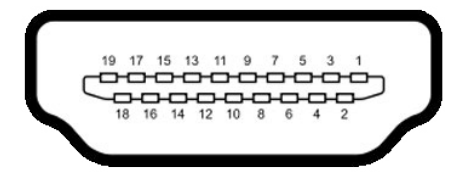

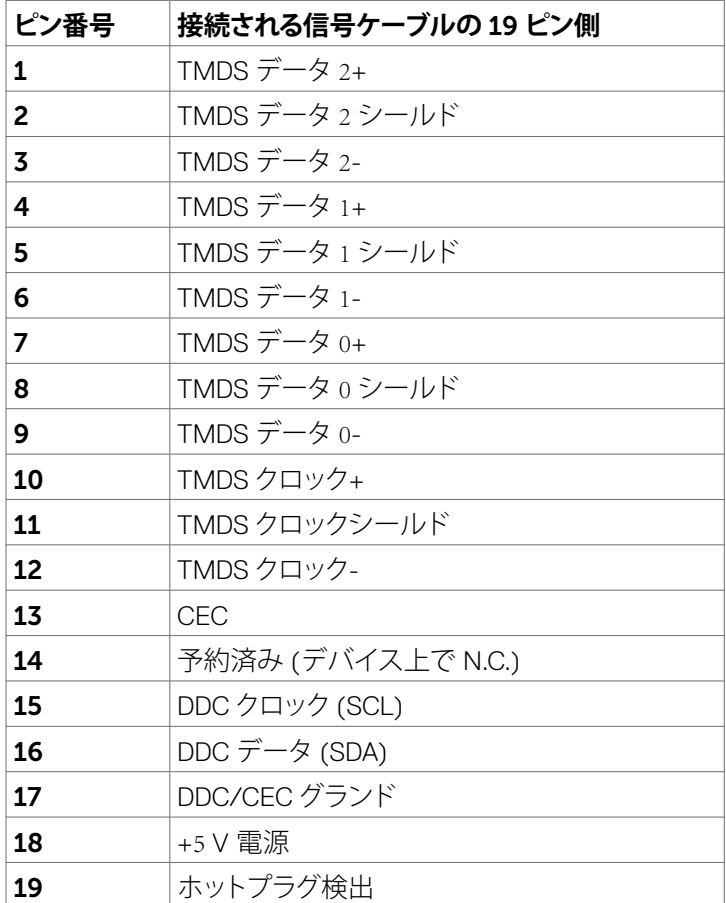

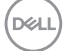

RS232 **コネクター**

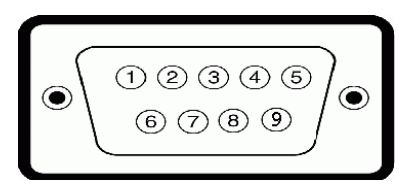

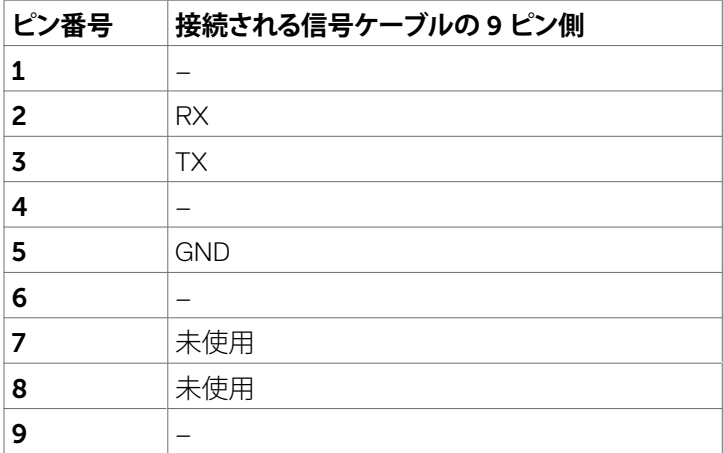

(dell

RJ-45 **コネクター**

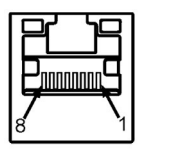

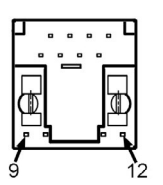

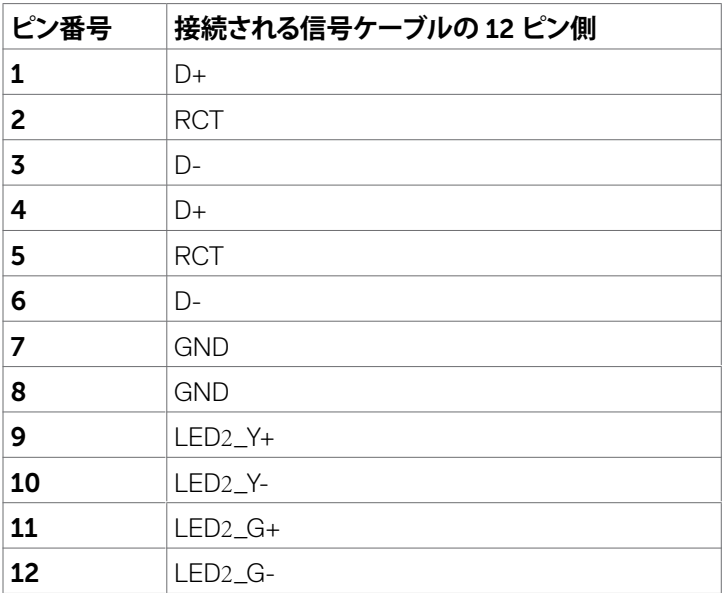

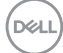

## **ユニバーサルシリアルバス** (USB)

本セクションでは、ディスプレイ上で利用可能な USB ポートに関する情報を提供しま す。

ご利用のコンピューターには、次の USB ポートがあります:

- 3 x USB 3.1 アップストリームポート
- 4 x USB 3.1 ダウンストリーム (1 x USB充電ポート)

**注釈: ディスプレイの USB ポートは、ディスプレイがオンまたは省電力モードであ る場合にのみ動作します。ディスプレイをオフに切り替え、その後、オンに切り替えた 場合、接続された周辺機器は、通常機能を再開するまで、数秒間かかる場合があり ます。**

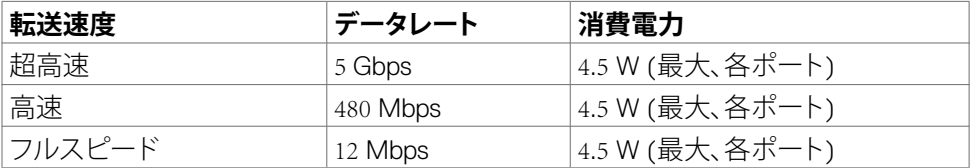

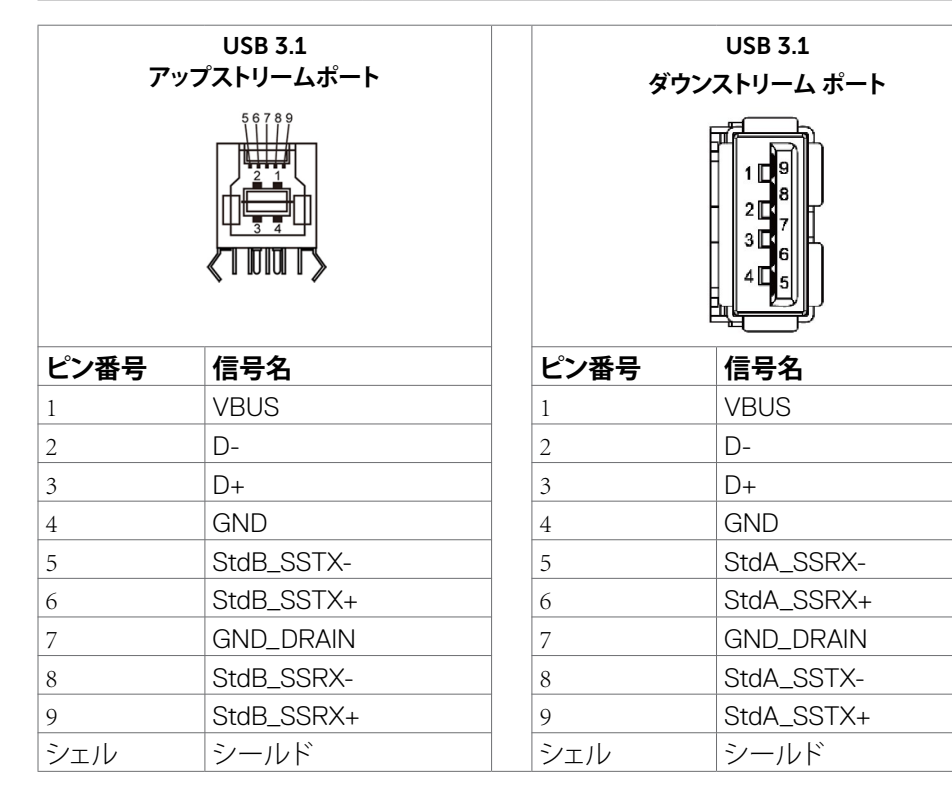

**ディスプレイについて** |25

DELI

# <span id="page-25-0"></span>**プラグアンドプレイ**

ディスプレイを任意のプラグアンドプレイ互換システムにインストールすることがで .<br>きます。コンピューターが、コンピューターを構成し、表示設定を最適化できるよう、デ ィスプレイは、ディスプレイデータチャンネル (DDC) プロトコルを使って、その拡張デ ィスプレイ識別データ (EDID) をコンピューターに提供します。ほとんどのディスプレ イのインストールは自動です。必要に応じで、異なる設定を選択することができます。 ディスプレイ設定の変更に関する更なる情報については、ディスプレイの操作をご覧 ください。

# **LCD ディスプレイの品質およびピクセルに関するポリ シー**

LCD ディスプレイの製造プロセス中、1つまたは複数のピクセルが変更できない状態 に固定されることは、珍しいことではありません。これらのピクセル、ほとんど見えず、 表示品質または有用性に影響を与えることはありません。LCD ディスプレイのピクセ ルに関する方針については、以下のの Dell サポートサイトをご覧ください: [https://](https://www.dell.com/pixelguidelines) [www.dell.com/pixelguidelines](https://www.dell.com/pixelguidelines)。

# **メンテナンスガイドライン**

## **モニターのお手入れ**

- **警告:モニターを清掃する前に、コンセントからモニターの電源ケーブルを外してく ださい。**
- **注意:モニターを清掃する前に[、安全に関する注意事項](#page-4-1)を読み、記載されている指 示に従ってください。**

ベストプラクティスを実践するため、モニターの開梱、清掃、または取り扱い中は、以 下に記載されているリストの指示に従ってください:

- 帯電防止画面を清掃するには、柔らかく清潔な布を水で軽く湿らせてください。 可能であれば、帯電防止コーティング用の特別な画面クリーニング用ティッシュ や液剤を使用してください。ベンゼン、シンナー、アンモニア、研磨洗浄剤、また は圧縮空気は使用しないでください。
- 軽く湿らせた柔らかい布を使用してモニターを清掃します。モニターに乳白色の 膜が残る洗剤もあるため、洗剤は一切使用しないでください。
- モニターの開梱時に白い粉がついた場合は、布で拭いてください。
- 暗めの色のモニターは、明るい色のモニターよりも傷が付きやすく、白い傷が表 れることがあるため、モニターの取り扱いには注意してください。
- モニターで最良の画像品質を維持するため、ダイナミックに変わるスクリーンセ ーバーを使用し、使用しない時にはモニターの電源を切るようにしてください。

### 26| **ディスプレイについて**

DELI

# <span id="page-26-0"></span>**ディスプレイの設定**

# **ディスプレイの接続**

### **警告:本セクションの手順を開始する前に[、安全に関する指示事項に](#page-4-1)従ってくださ い。**

- ディスプレイをコンピューターに接続するには:
	- 1. コンピューターをオフに切り替えます。
	- 2. HDMI/DP/USB Type-C/USB ケーブルをディスプレイからコンピューターに接 続します。
	- 3. ディスプレイをオンに切り替えます。
	- 4. ディスプレイの OSD メニューで、正しい入力ソースを選択し、コンピューターを オンに切り替えます。

# <span id="page-26-1"></span>**Optiplex (オプション)**

## Optiplex **の接続**

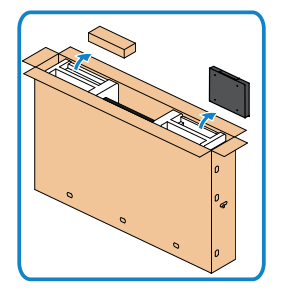

- カートンを開封し、Optiplexホルダーおよび アクセサリーボックスを取り出します。
- アクセサリー内容:ケーブル、リモコンおよび 電池、リモコンホルダー、スタイラス、ワイヤ サドル、およびマニュアル。
- 1. ケーブルカバーを取り外します。
	- 2. Optiplex PCと雷源アダプターを各々に対応した コンパートメントに挿入します。
- 3. ケーブルを接続し、Optiplexホルダー内にあるケ ーブル管理フックを使用してケーブルを配線し ます。

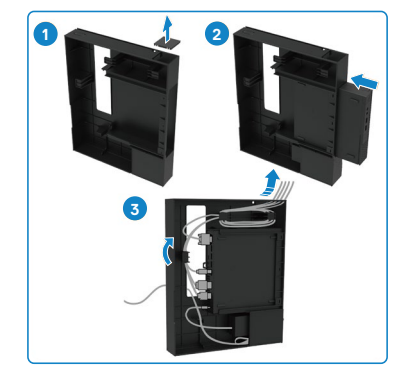

.<br>D&Ll

<span id="page-27-0"></span>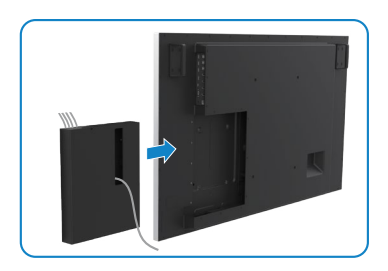

• Optiplex ホルダーをディスプレイにスライド させます。

## **外部 PC 接続**

USB **ケーブルの接続**

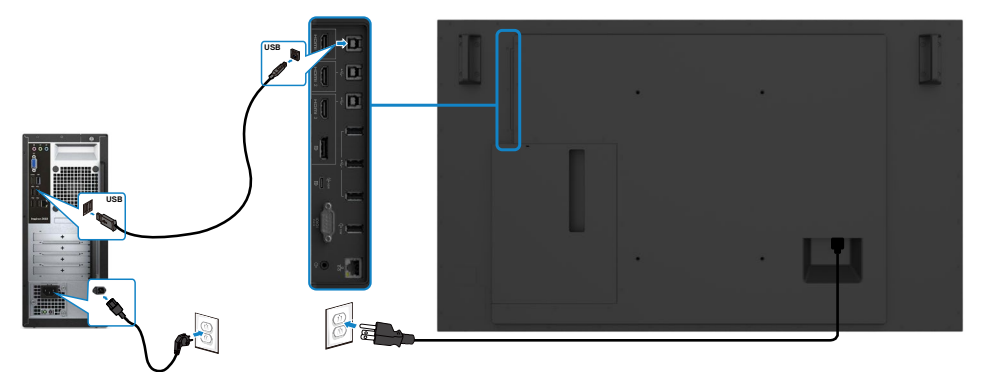

**注釈**: **[入力ソースおよび](#page-11-0)** USB **ペアリングに関するセクションを参照してください。**

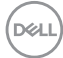

## HDMI **ケーブルの接続**

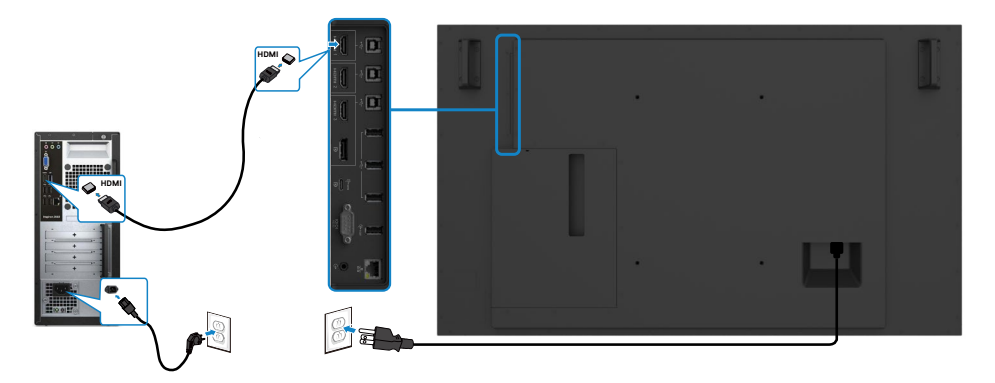

DP **ケーブルの接続**

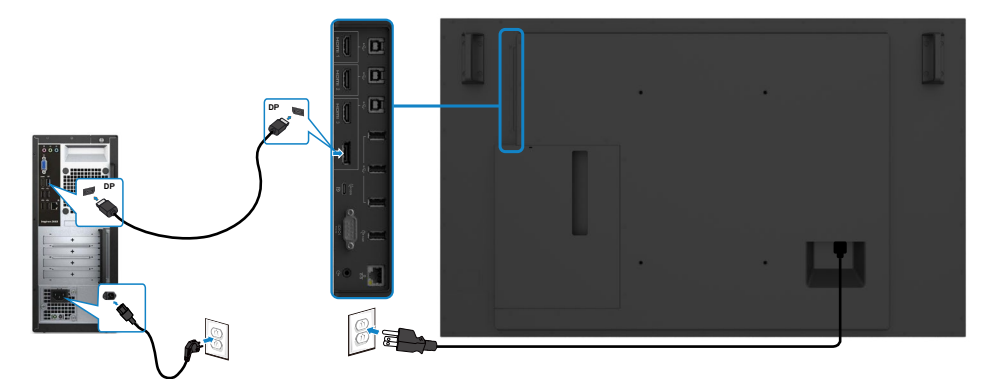

# USB Type-C **ケーブルの接続**

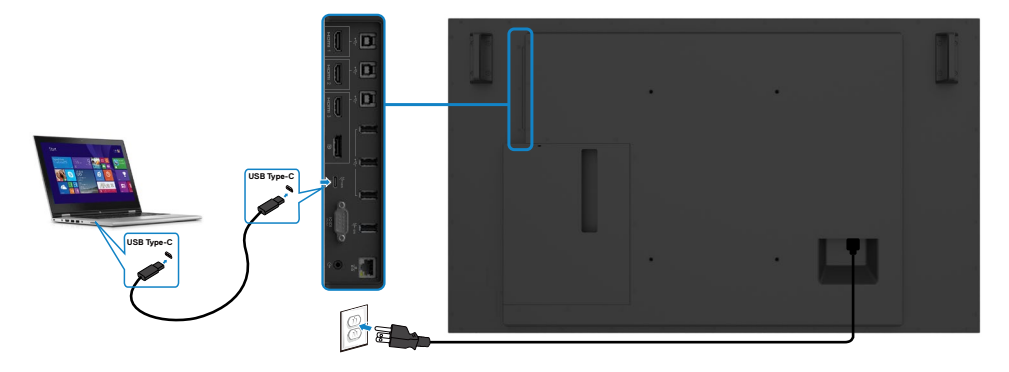

DELL

# <span id="page-29-0"></span>**Optiplex の接続** HDMI **ケーブルの接続**

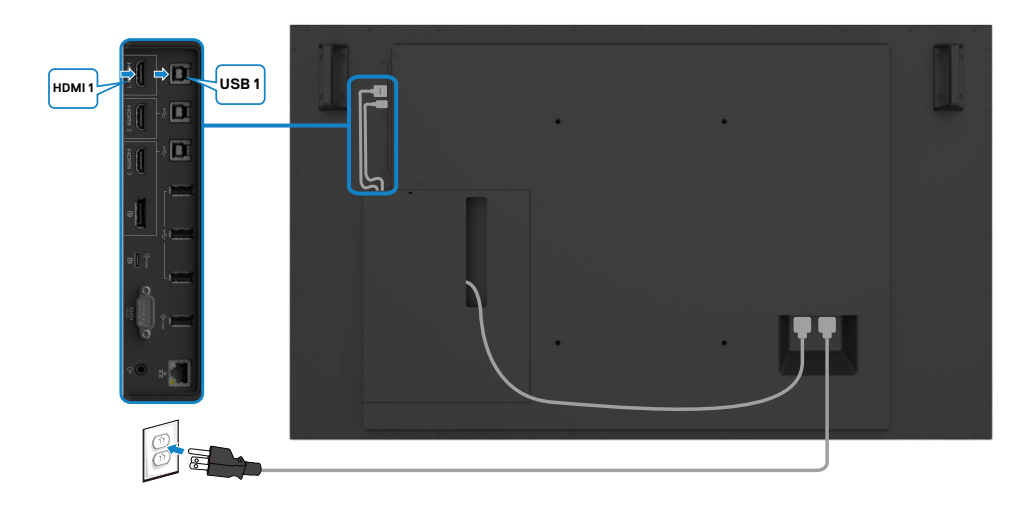

## DP **ケーブルの接続**

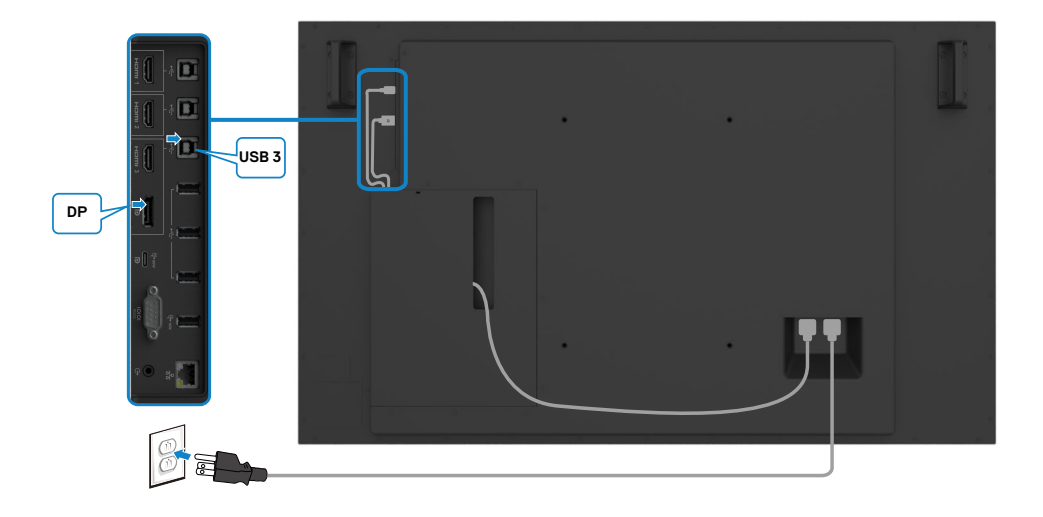

(dell

### 30| **ディスプレイの設定**

## <span id="page-30-0"></span>**OptiPlexを使用したサードパーティWebカメラのケーブル管 理(オプション)**

**注釈: ケーブル管理クリップはアクセサリボックスに含まれています。これらを使用し て、サードパーティWebカメラまたはその他の外部デバイスのケーブルを管理でき ます。以下の図は、OptiPlexを使用したケーブルクリップとサードパーティWebカメ ラの推奨される取り付け場所を示しています。**

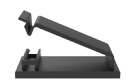

### **上部取り付け – クリップ位置に推奨します**

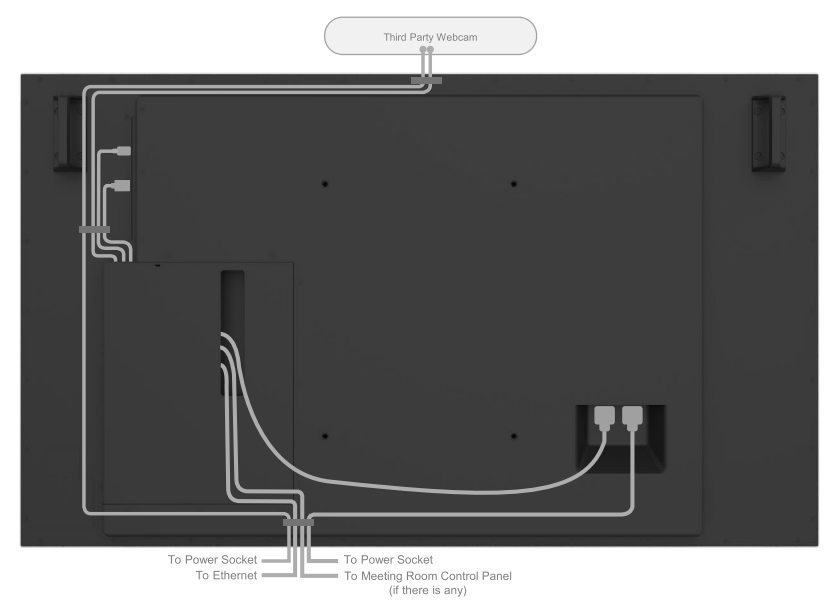

Note: Actual product back layout might vary depends on the model.

DELI

## **下部取り付け – クリップ位置に推奨します**

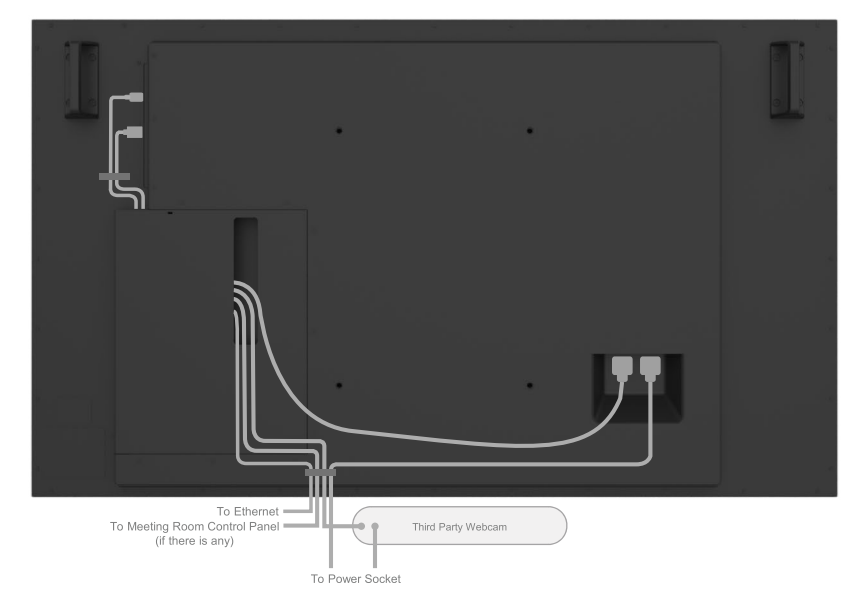

Note: Actual product back layout might vary depends on the model.

32| **ディスプレイの設定**

DELL

# <span id="page-32-0"></span>**壁取り付け (オプション)**

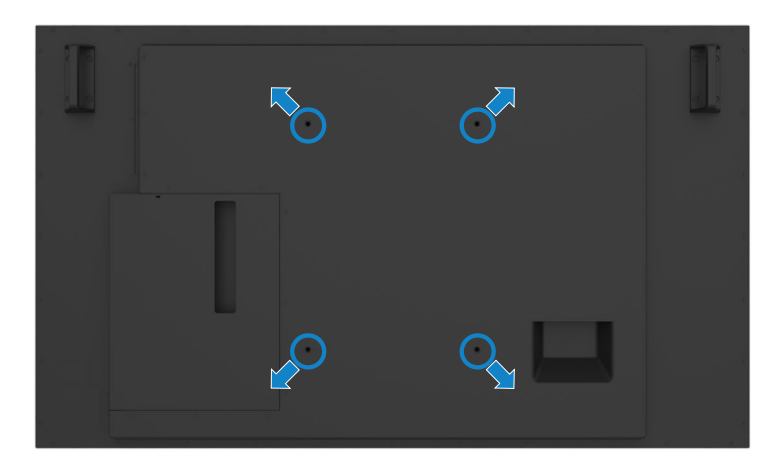

(ネジ寸法:M8 x 35 mm)。

お客様が購入するサードパーティ製壁取り付けキットに付属の取り付け手順を参照し てください。VEAS 互換ベース取り付けキット (400 x 300) mm。

- 1. 壁プレートを壁に取り付けます。
- 2. ディスプレイパネルを安定した平らなテーブルの上の柔らかい布またはクッシ ョンの上に置きます。
- 3. 壁取り付けキットの取り付けブラケットをディスプレイに取り付けます。
- 4. ディスプレイを壁プレートに取り付けます。
- 5. ディスプレイが、前後に傾くことなく、鉛直に取り付けられていることを確認し、デ ィスプレイの取り付けをサポートするためにレベラーを使用します。
- **注釈:** 
	- **タッチディスプレイをお客様自身で取り付けようとしないでください。資格のある 設置者が取り付けを行う必要があります。**
	- **このディスプレイの推奨される壁取り付けについては、DellサポートWebサイト ([dell.com/support](http://dell.com/support))に掲載されています。**
- **注釈: 本製品の最小重量/荷重負担能力を備えている、UL、CSA、あるいはGSに記 載されている壁取り付け用ブラケットのみを使用してください。**

**D**&LI

# <span id="page-33-0"></span>**リモコン**

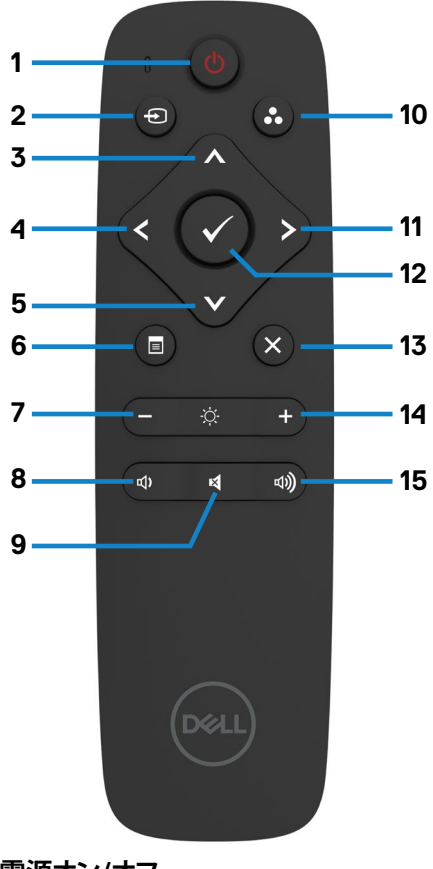

#### 1 . **電源オン**/**オフ**

ディスプレイをオンまたはオフに切り替え ます。

### 2 . **入力ソース**

入力ソースを選択します。 ■または ボタンを押して、USB Type-C、DP、HDMI 1 、HDMI 2 または HDMI 3 から選択します。 ■ボタンを押して、確認および終了します。

#### 3 . **上**

DELI

OSD メニューの選択を上に移動します。

### 4 . **左**

OSD メニューの選択を左に移動しま す。

#### 5 . **下**

OSD メニューの選択を下に移動しま す。

#### 6 . **メニュー**

OSD メニューをオンに切り替えます。

#### 7 . **輝度** –

輝度を下げます。

#### 8 . **音量** –

音量を下げます。

#### 9 . **消音**

消音機能のオン/オフを切り替えます。

#### 10 . **事前設定モード**

事前設定モードに関する情報を表示 します。

#### 11 . **右**

OSD メニューの選択を右に移動しま す。

#### 12 . OK

入力または選択を確認します。

#### 13 . **終了**

メニューを終了します。

# 14 . **輝度** +

輝度を上げます。

15 . **音量** + 音量を上げます。

### 34| **ディスプレイの設定**

## <span id="page-34-0"></span>**電池をリモコンに挿入する**

リモコンは、2 本の 1.5V 単四電池により、電源を供給されます。 電池を取り付け又は交換するには:

- 1. カバーを押し、スライドさせて、開きます。
- 2. 電池室の (+) および (–) 表示に従い、電池を位置合わせします。
- 3. カバーを取り付けます。

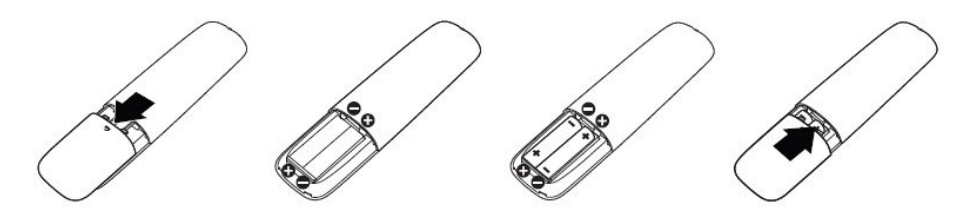

### **注意: 電池の誤った使用は、液漏れ又は破裂につながる恐れがあります。次の指示 に従ってください**:

- 「単四」電池を各電池の (+) および (–) 記号を電池室の (+) および (–) 記号に 合わせて配置します。
- 電池種類を混ぜないようにしてください。
- 新しい電池と古い電池を混ぜないようにしてください。電池の寿命を短くした り、液漏れを引き起こす恐れがあります。
- 使い終わった電池を直ちに取り外し、電池室での液漏れを防止してください。漏 れた電池酸に触れないようにしてください。肌が損傷する恐れがあります。

### **注釈: リモコンを長期間使用しない場合は、電池を取り外してください。**

### **リモコンの取り扱い**

- 強い衝撃を与えないようにしてください。
- リモコンに水または他の液体のしぶきがかからないようにしてください。リモコ ンが濡れた場合は、直ちに拭いて乾かしてください。
- 熱または蒸気に曝さないようにしてください。
- 電池の取り付け以外に、リモコンを開かないようにしてください。

**D**&LI

## <span id="page-35-0"></span>**リモコンの動作範囲**

ボタンの操作中は、リモコンの上部を LCD ディスプレイのリモコンセンサーに向けて ください。

リモコンをリモコンセンサーから約 7 m 以内の距離、または、22.5 度以内の垂直およ び水平角度の約 7 m 以内の距離で使用してください。

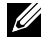

**注釈**: **ディスプレイ上のリモコンセンサーが、直射日光または強力な照明下にある 場合、または、信号の伝送パス内に障害物がある場合、リモコンが正常に動作しな い恐れがあります。**

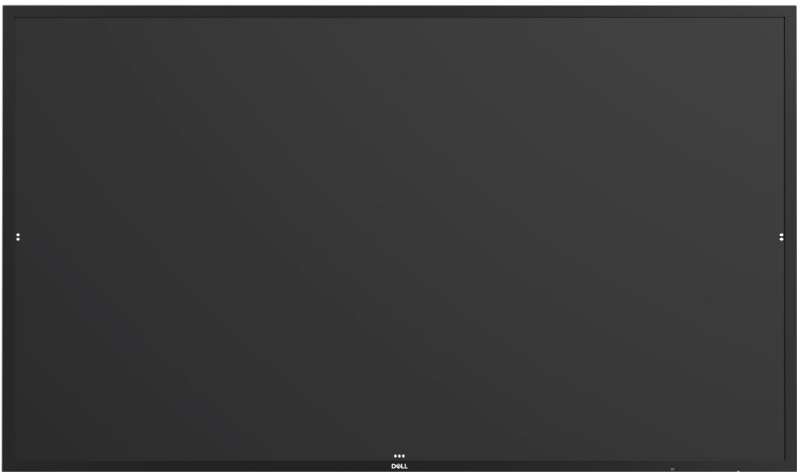

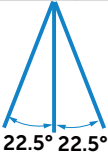

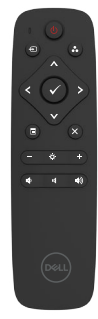

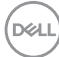
# **マグネットに関する注意事項**

ペースメーカーへの干渉を避けてください。メーカーおよび各研究グループからの推 奨に基づき、起こりうる干渉を防ぐために、製品とペースメーカーとの距離は最低15 cm (6インチ)を保ってください。ご使用の製品がペースメーカーまたはその他医療装 置と干渉を起こしていると疑われる場合は、スタイラスとの間隔を即座に離して、ペー スメーカーまたは医療装置のメーカーに指針をお問い合わせください。

# **スタイラスの使用**

## **マグネット用エリア**

使用しない場合は、スタイラス(平たい側)をディスプレイフレームの左か右側に収めてくださ い。

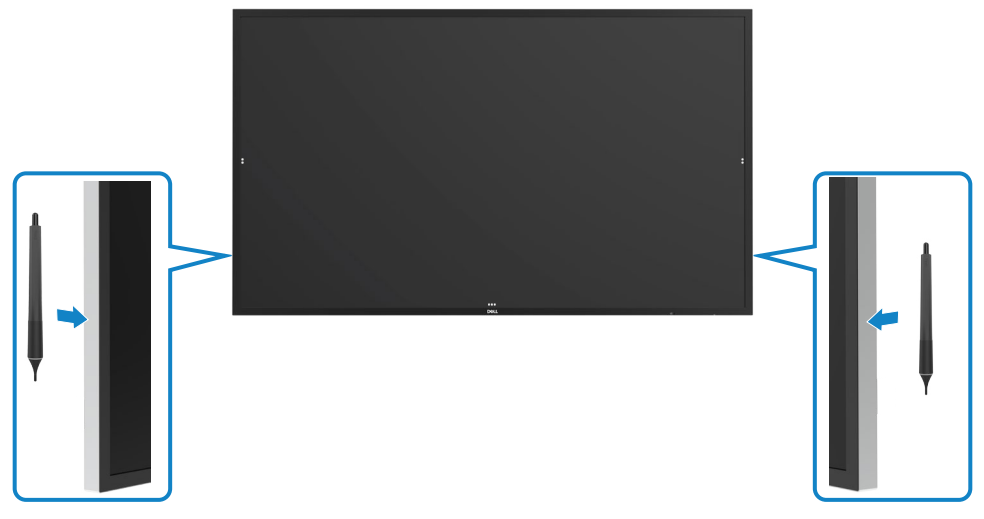

DELL

## **スタイラスの書き込みペン先および消去ペン先**

先が細目の方が表示スクリーンへの書き込み用です。.スタイラスの持ち方は、ホワイトボード マーカーの持ち方と同様です。

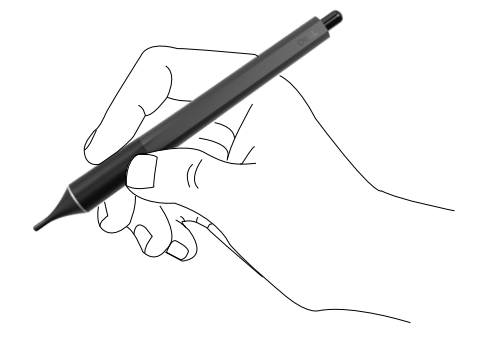

先が太めの方が消去機能として識別されます。ちょうど消しゴム付き鉛筆と同様な作用です

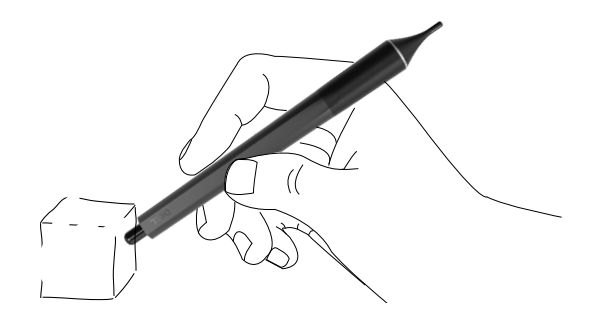

## **ペン先の交換**

細目の先が摩耗したり裂けたりした場合は、ペン先のネジを緩めて交換することができます。

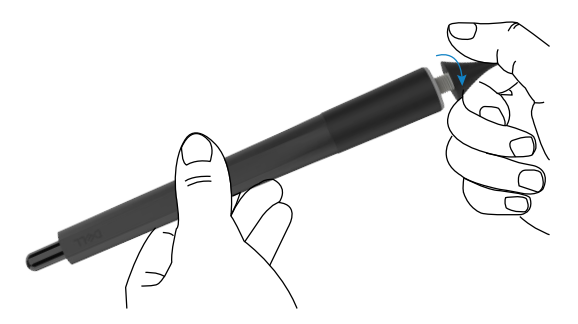

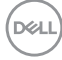

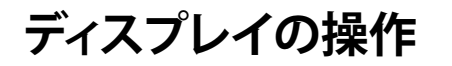

# **ディスプレイをオンに切り替える**

■源ボタンを押して、●ディスプレイのオンおよびオフを切り替えます。白色 LED は、ディスプレイがオンであり、完全に機能していることを示します。点灯 する白色 LED は、DPMS 省電力モードを示します。

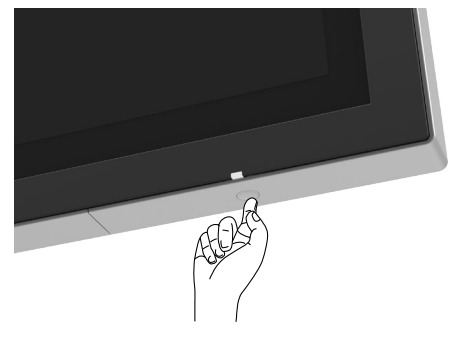

## **タッチ OSD ランチャー**

このディスプレイには、タッチ OSD 機能が搭載されています。OSD ランチャータッチ キーを押して、機能にアクセスします。

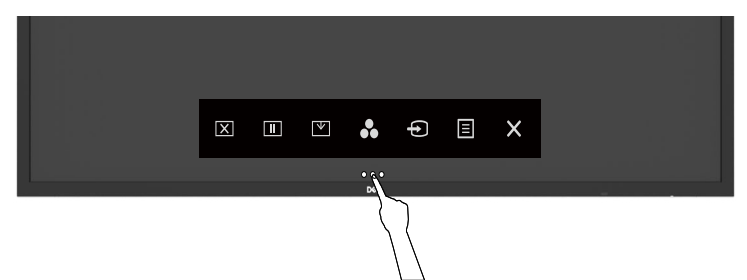

DELI

# **タッチコントロールランチャーの使用**

ディスプレイの前面のタッチコントロールアイコンを使って、表示される画像の特性 を調整します。これらのアイコンを使って、コントロールを調整するとき、OSD に変更 する特性値が表示されます。

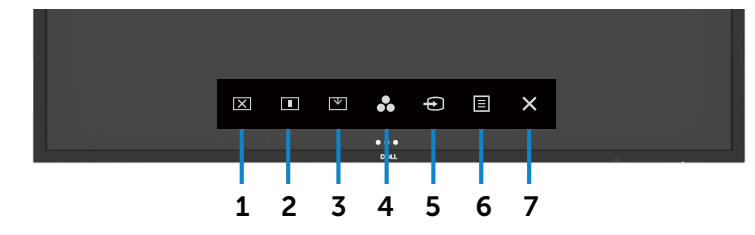

次の表は、タッチコントロールアイコンを説明します:

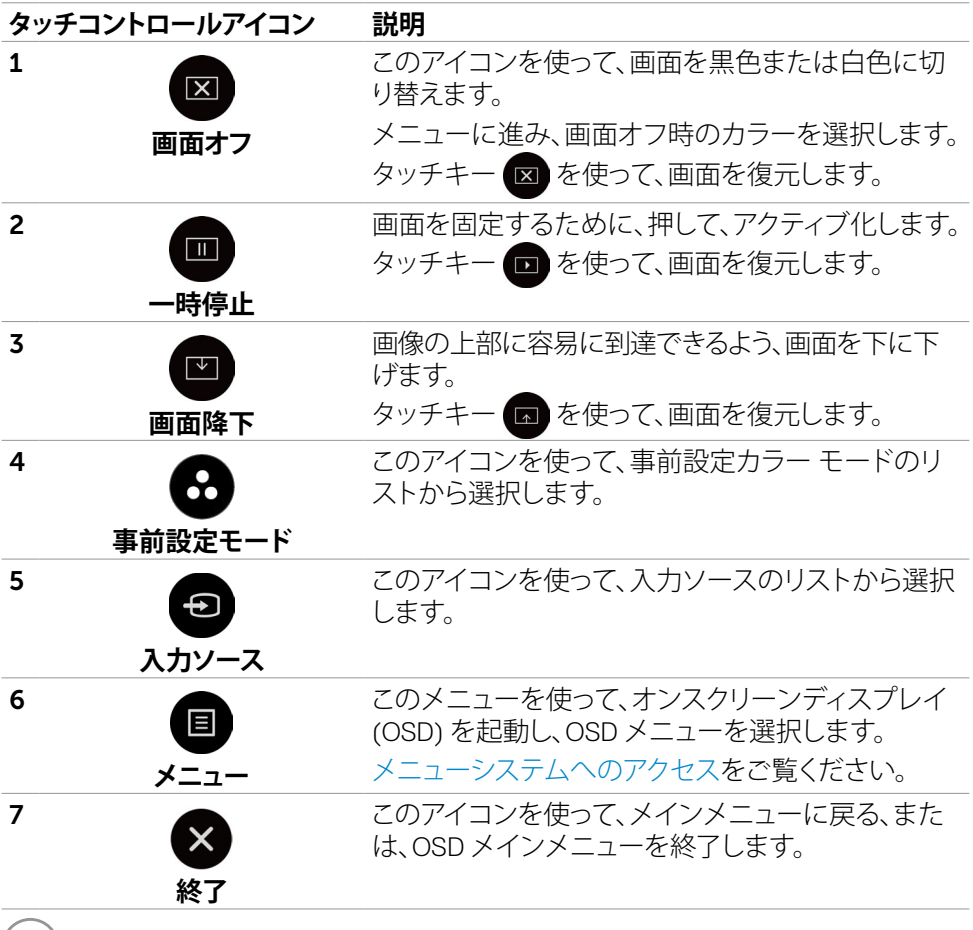

(dell

## **OSDのロック機能を使用中**

1. OSDラウンチャー タッチキーを押してください。

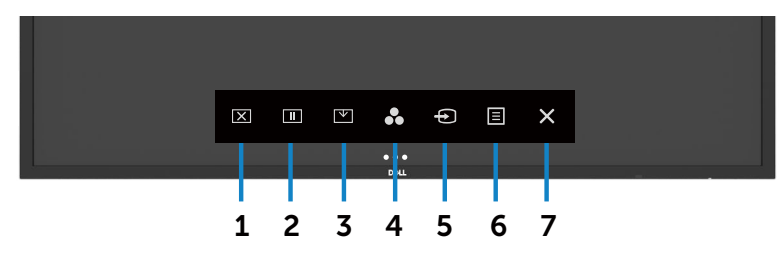

2. < を5秒間タッチし続けてください。以下の選択肢が表示されます:

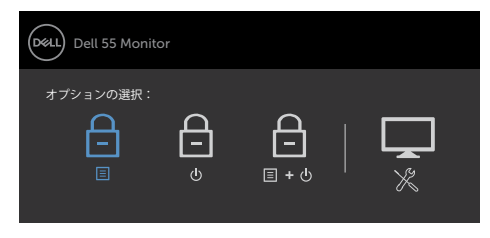

次の表は、タッチコントロールアイコンを説明します:

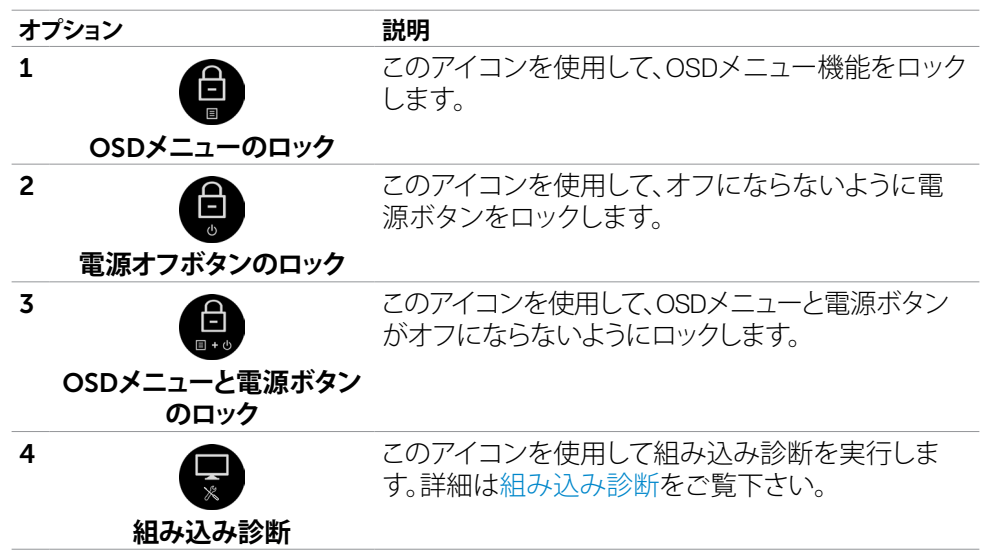

**ディスプレイの操作** |41

DELI

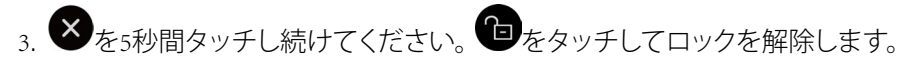

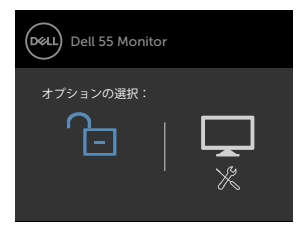

# **オンスクリーンディスプレイ (OSD) メニューの使用**

### <span id="page-41-0"></span>**メニューシステムへのアクセス**

 **注釈: 別な OSD メニューに移動する、OSD メニューを終了する、または、OSD メニ ューが非表示になるのを待機する場合、OSD メニューを使って行った変更が、自動 的に保存されます。**

1. リモコンの ■ アイコンまたは OSD ランチャータッチキーを押して、OSD メニ ューを起動します。

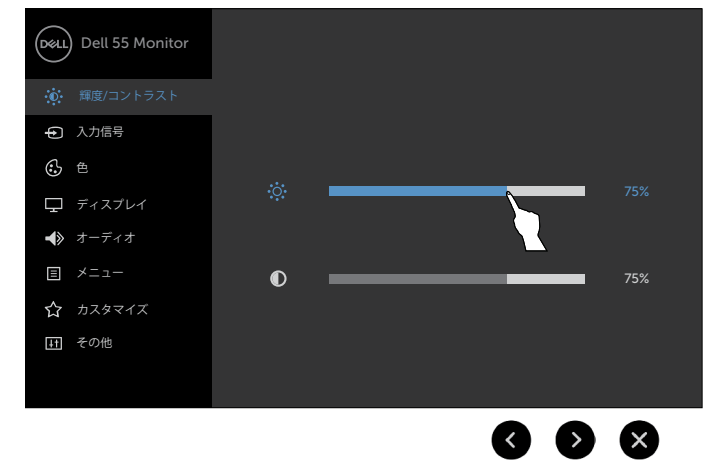

アイコンを使って、画像設定を調整します。

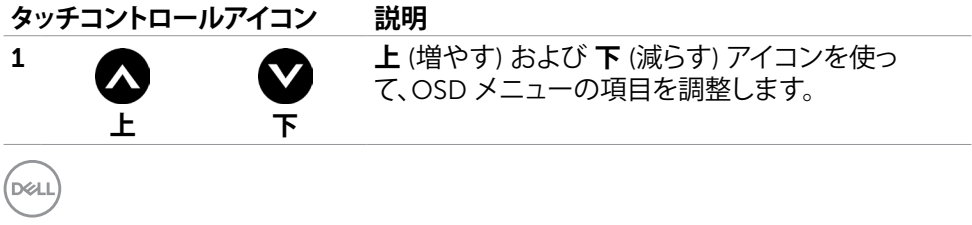

#### 42| **ディスプレイの操作**

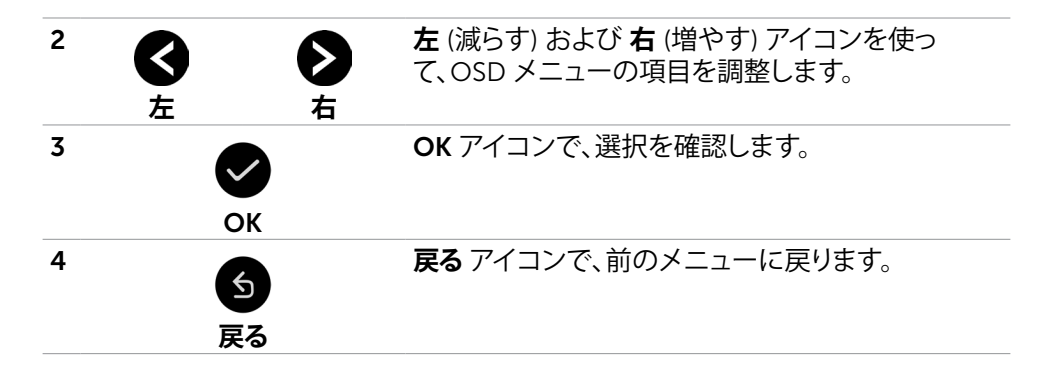

### **タッチ OSD コントロール**

**アイ メニューおよび 説明 コン サブメニュー 輝度/コントラ** このメニューを使って、**輝度**/**コントラスト**調整をアクティブ化  $\ddot{\mathbf{0}}$ **スト** します。 Dell 55 Monitor 入力信号 65 色 ディスプレイ オーディオ 目 メニュー  $\bullet$ 75% ☆ カスタマイズ 田 その他  $\bullet$   $\bullet$   $\bullet$ **輝度 輝度**は、バックライトの輝度 (最小 0、最大 100) を調整します。 ■アイコンにタッチして、輝度を上げます。 ■アイコンにタッチして、輝度を下げます。

DELI

<span id="page-43-0"></span>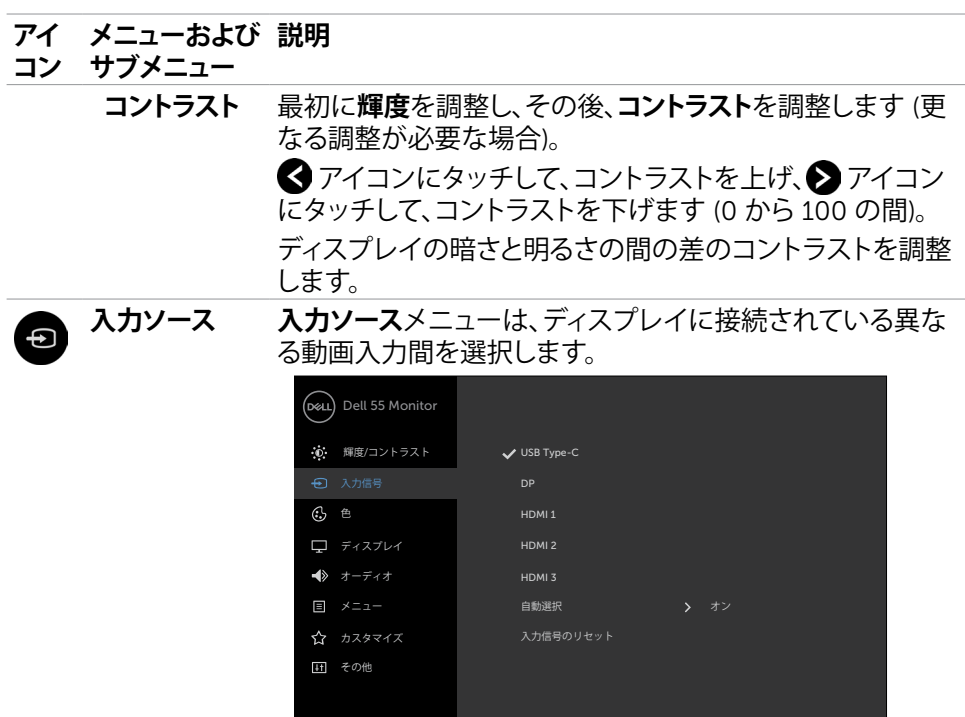

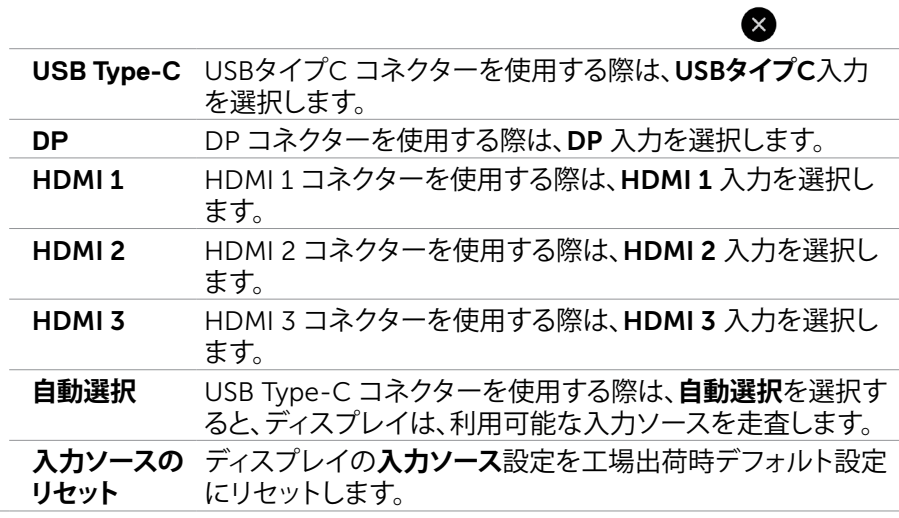

 $(\overline{DCL}$ 

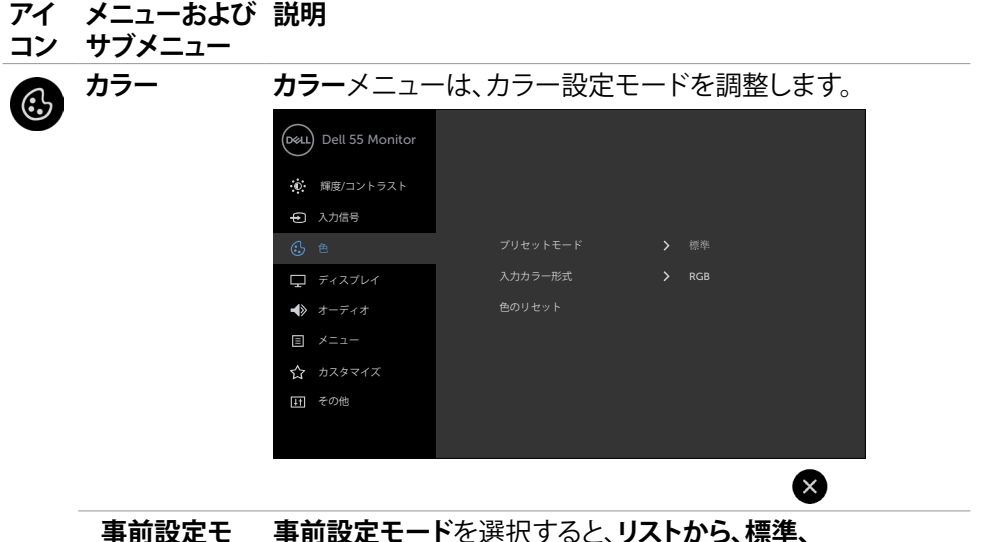

**ード**

**事前設定モード**を選択すると、**リストから、標準、** ComfortView**、色温度、または、カスタムカラー**を選択するこ とができます。

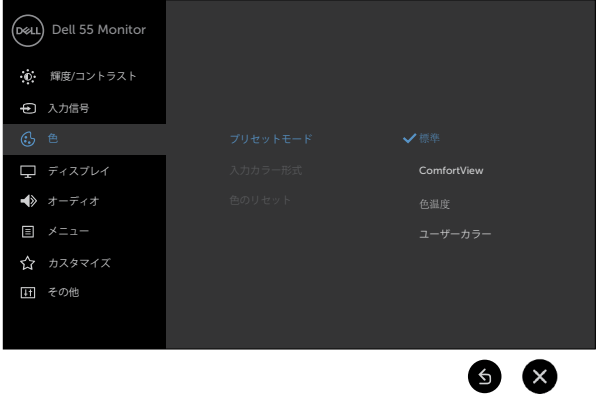

- **標準**: デフォルトカラー設定。これは、デフォルト事前設定 モードです。
- ComfortView: 画面から放射されるブルーライトのレベ ルを下げ、眼に快適な表示にします。

**注釈**: **ディスプレイの長時間の使用による眼精疲労および 首**/**腕**/**背中**/**肩の痛みのリスクを減らすため、以下を提案しま す**:

• 画面を眼から約 20 ~ 28 インチ (50 ~ 70 cm) 離して設 定すること。

DELI

**コン サブメニュー** • ディスプレイを使って作業するときは、眼を濡らすため、 頻繁に瞬きをすること。 • 2 時間毎に 20 分間、定期的および頻繁に休憩をとるこ と。 • 休憩中は、ディスプレイから眼を離し、少なくとも 20 秒 間、20 フィート離れた物体を凝視すること。 • 休憩中は、首/腕/肩の張りを解放するため、ストレッチを 行うこと。 • **色温度**: スライダーを 5,000K に設定すると、赤色/黄 色の色合いを使って、画面が暖色に表示されます。ま た、スライダーを 10,000K に設定すると、青色の色合い を使って、画面が冷色に表示されます。 • **カスタムカラー**: 手動でカラー設定を調整することができ ます。 ■および ■アイコンにタッチして、赤色、緑色、および、青 色の値を調整したり、独自の事前設定カラーモードを作成し たりすることができます。 **入力カラー 形式** 以下の動画入力モードを設定することができます: • RGB: HDMI、DP または USB Type-C ケーブルを使って、 ディスプレイをコンピューター (または、DVD プレーヤー) を接続する場合、このオプションを選択します。 • YCbCr: ご利用の DVD プレーヤーが、YCbCr 出力をサポ

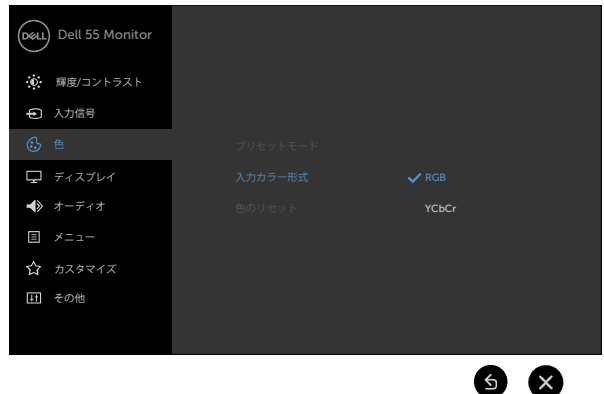

ートする場合のみ、このオプションを選択します。

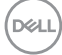

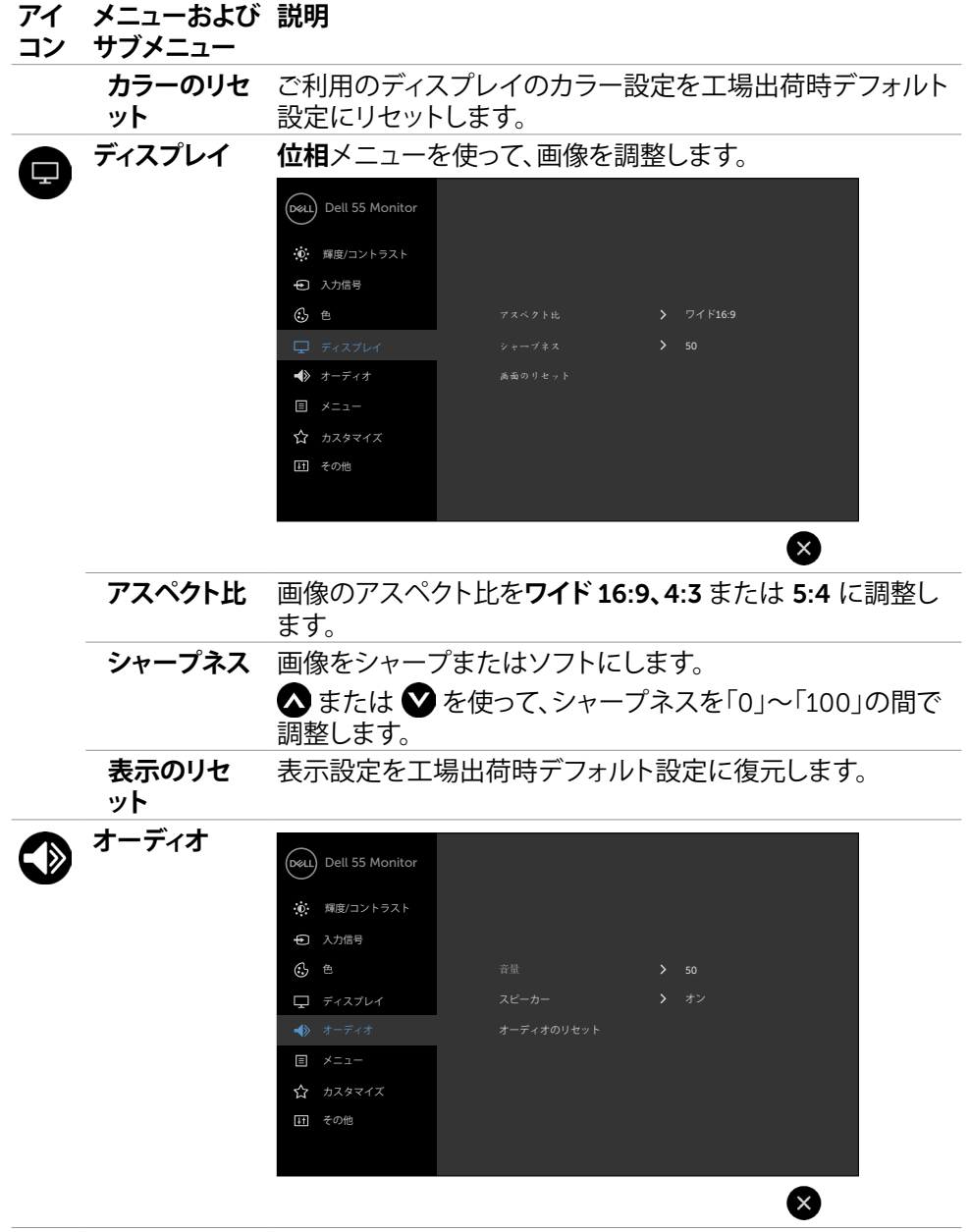

 $(\nabla)$ 

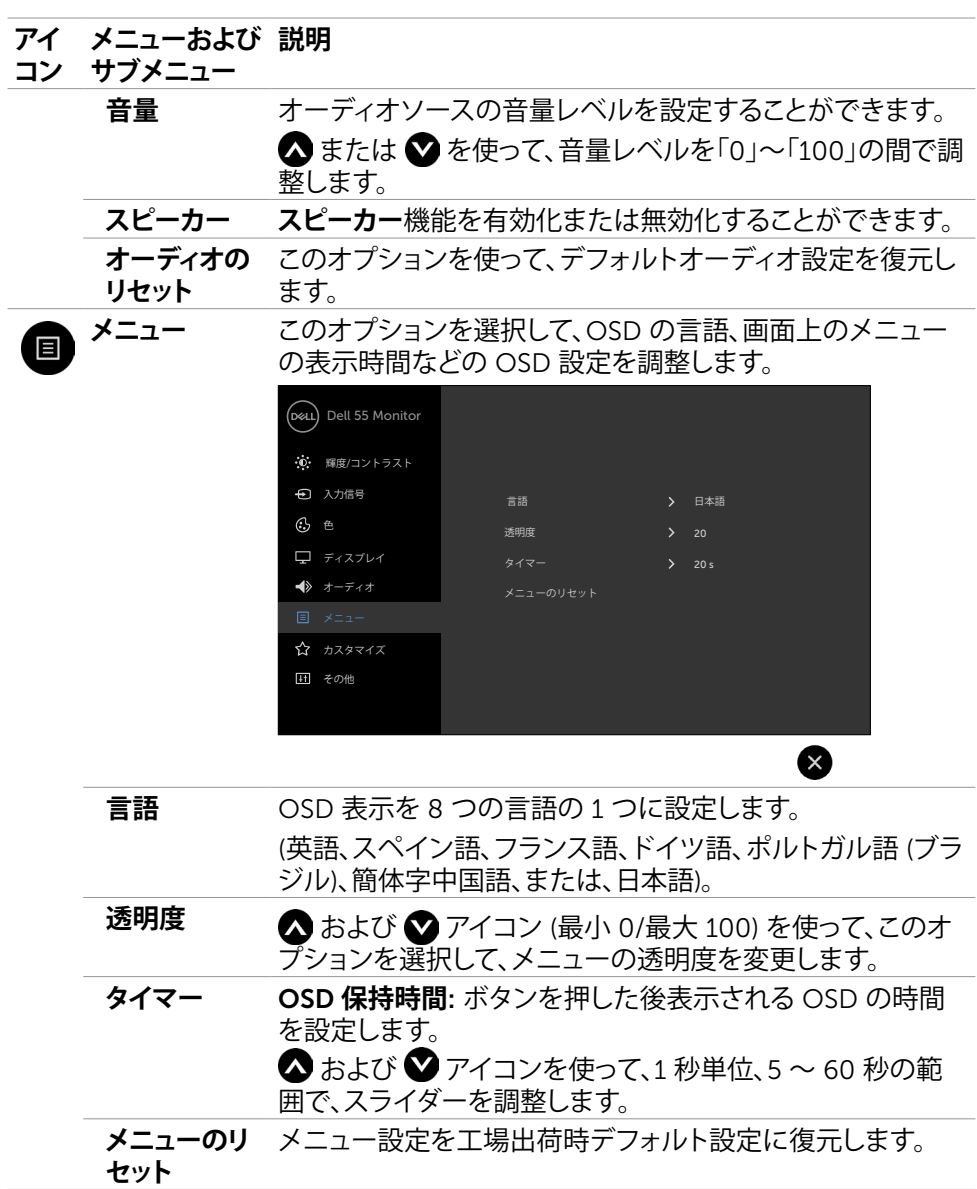

48| **ディスプレイの操作**

 $($ DELL $)$ 

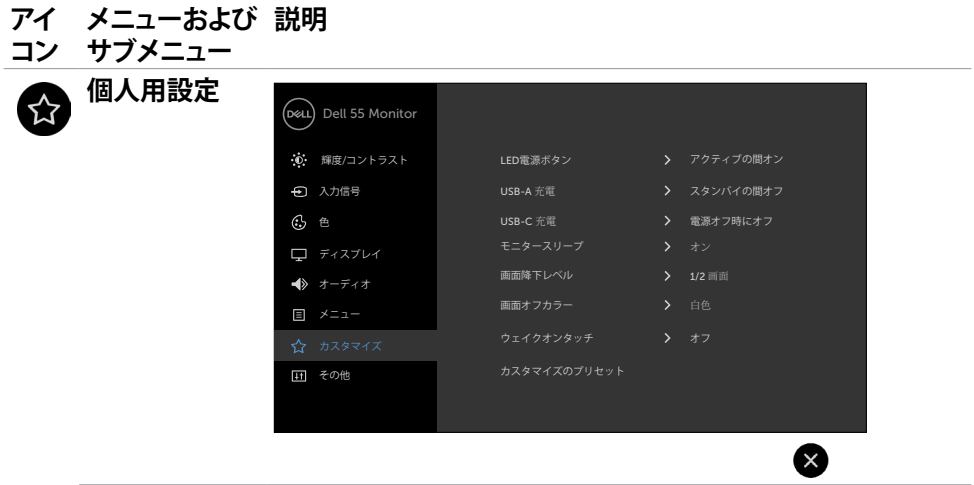

**電源ボタン LED** 電源ライトの状態を設定し、エネルギーを節約することがで きます。

**USB-A 充電** モニターがスタンバイモードになっている時に、USBタイプA およびUSBタイプCダウンストリームポートの充電機能を有 効または無効にできます。 **注釈:**このオプションは、旧式モニターのファームウェア版で は「USB」と呼ばれていました。 **USB-C 充電** モニターが電源オフモード中に、USB Type-C充電常時オン 機能を有効または無効にすることができます。 **注釈:**モニターでこのオプションを有効にすると、モニターの 電源がオフになっている場合でも、USBタイプCケーブル(C to C)経由でラップトップを充電できます。

**モニタースリ 無効化**を選択して、この機能をオフに切り替えます。

**ープ**

#### **アイ メニューおよび 説明**

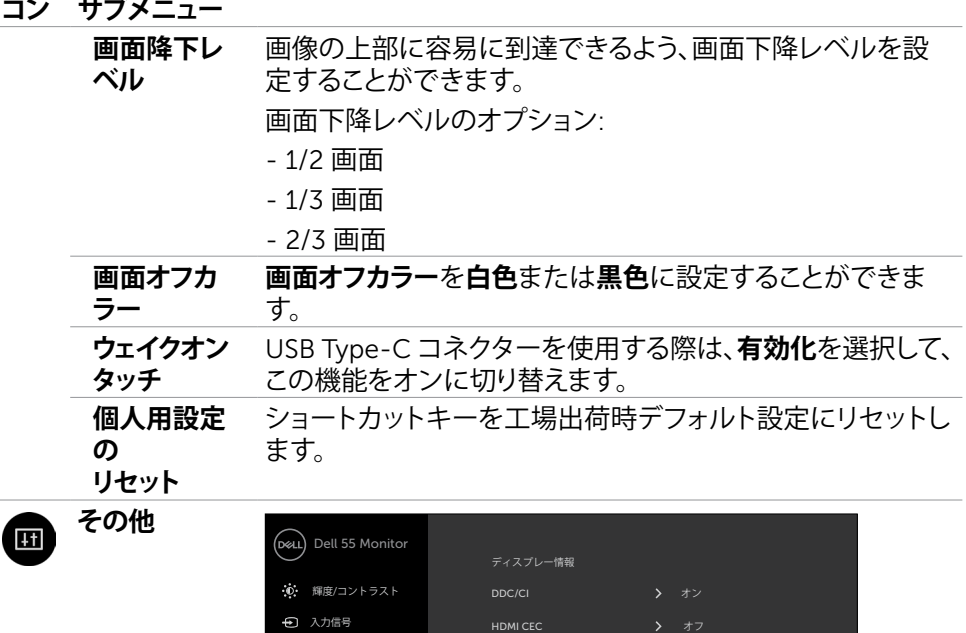

 $\bigcirc$  = ディスプレイ

オーディオ メニュー ☆ カスタマイズ

このオプションを使って、DDC/CI、LCD **コンディショニング**な どの OSD 設定を調整します。

工場リセット ENERGY STAR®

M2T101

⊗

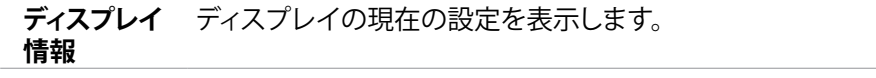

(dell

### **アイ メニューおよび 説明**

- **コン サブメニュー**
	- **DDC/CI** DDC/CI (ディスプレイデータチャンネル/コマンドインターフ ェイス) により、コンピューター上でソフトウェアを使用して、 表示設定を調整することができます。

**無効化**を選択して、この機能をオフに切り替えます。

この機能を有効化して、最良のユーザーエクスペリエンスを 実現し、ご利用のディスプレイの性能を最適化します。

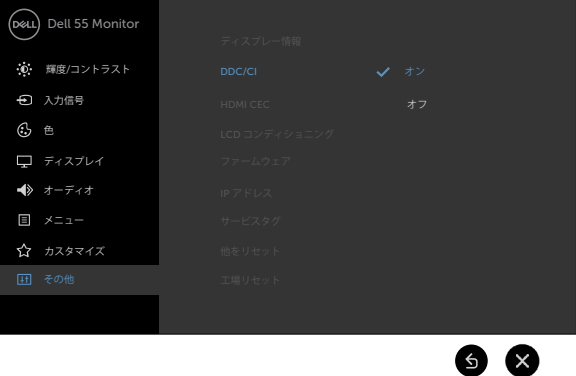

**HDMI CEC** HDMI CEC機能のオンまたはオフを切り替えることができま す。

**LCD コンディ** 小さな残像を減らすことができます。残像レベルにより、プロ **ショニング** グラムは、実行に時間がかかる場合があります。**有効化**を選 択し、プロセスを開始します。

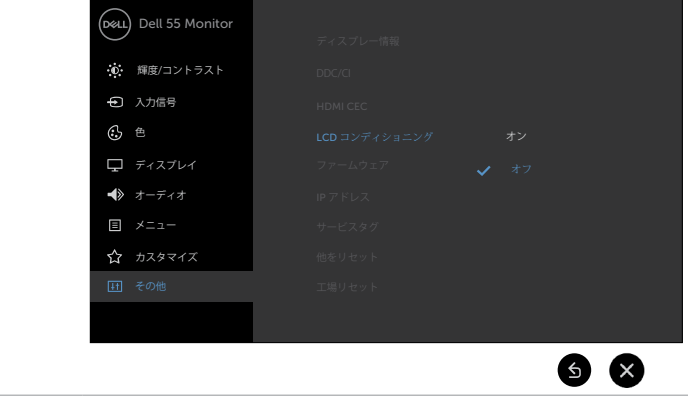

**ファームウ ェア** 現在のファームウェアのバージョン。

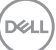

#### **アイ メニューおよび 説明**

#### **コン サブメニュー**

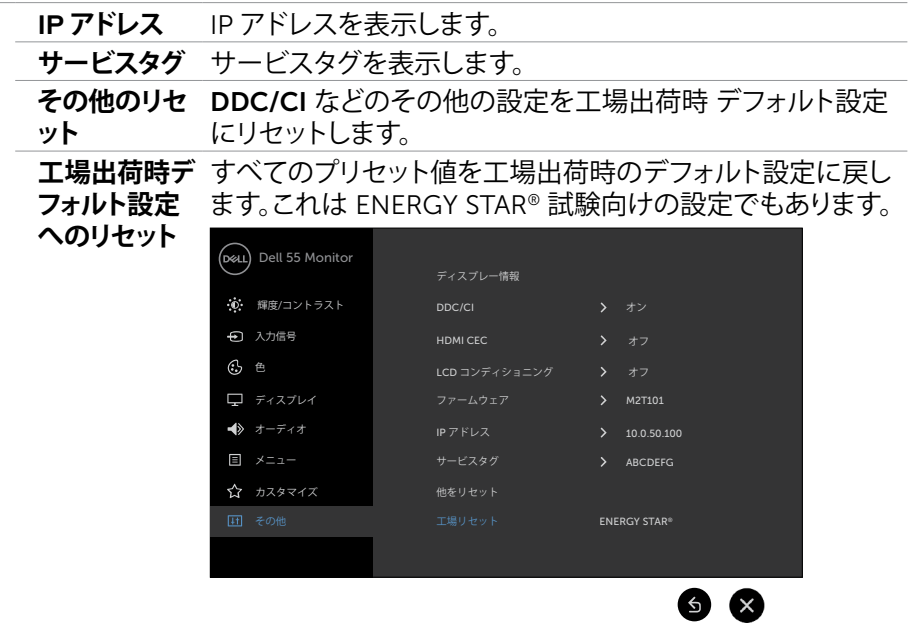

 $\overline{O}$ 

## **OSD 警告メッセージ**

ディスプレイが、特定の解像度モードをサポートしない場合、次のメッセージが表示 されます:

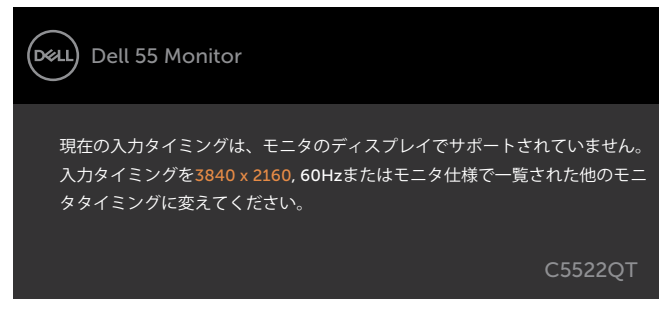

これは、ディスプレイが、コンピューターから受信する信号に同期できないことを意味 します。このディスプレイにより、対処可能な水平および垂直周波数範囲については、 [ディスプレイの仕様を](#page-12-0)ご覧ください。推奨されるモードは、3840 x 2160 です。

DDC/CI 機能を無効化する前に、次のメッセージが表示されます:

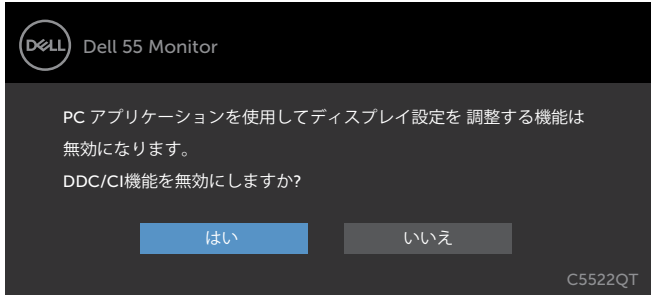

ディスプレイが**スタンバイ**モードに入ると、次のメッセージが表示されます:

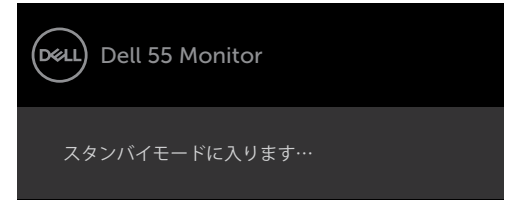

パーソナライズ機能内のスタンバイモードにある OSD 項目のオフを選択すると、次 のメッセージが表示されます。

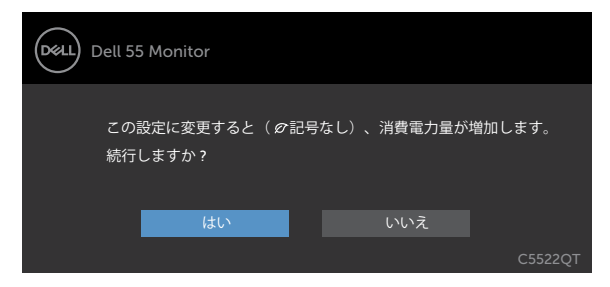

輝度レベルをデフォルトレベルの75%以上に調整すると、次のメッセージが表示され ます:

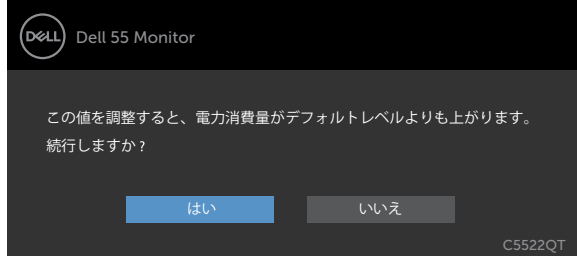

電源ボタン以外のボタンを押すと、選択された入力応じて、次のメッセージが表示さ れます:

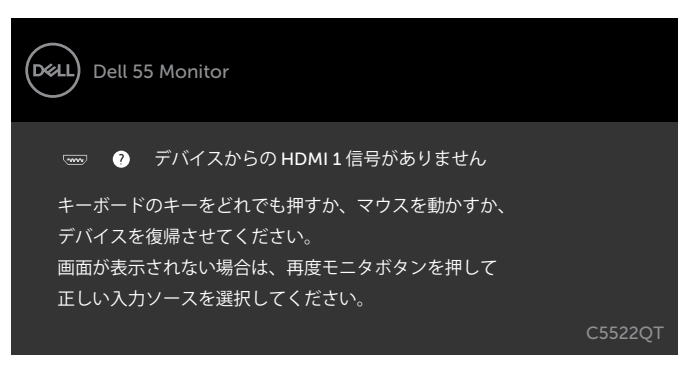

HDMI 1、HDMI 2、HDMI 3、DP または USB Type-C 入力のいずれかが選択され、対応 するケーブルが接続されていない場合、以下のフローティングダイアログボックスが 表示されます。

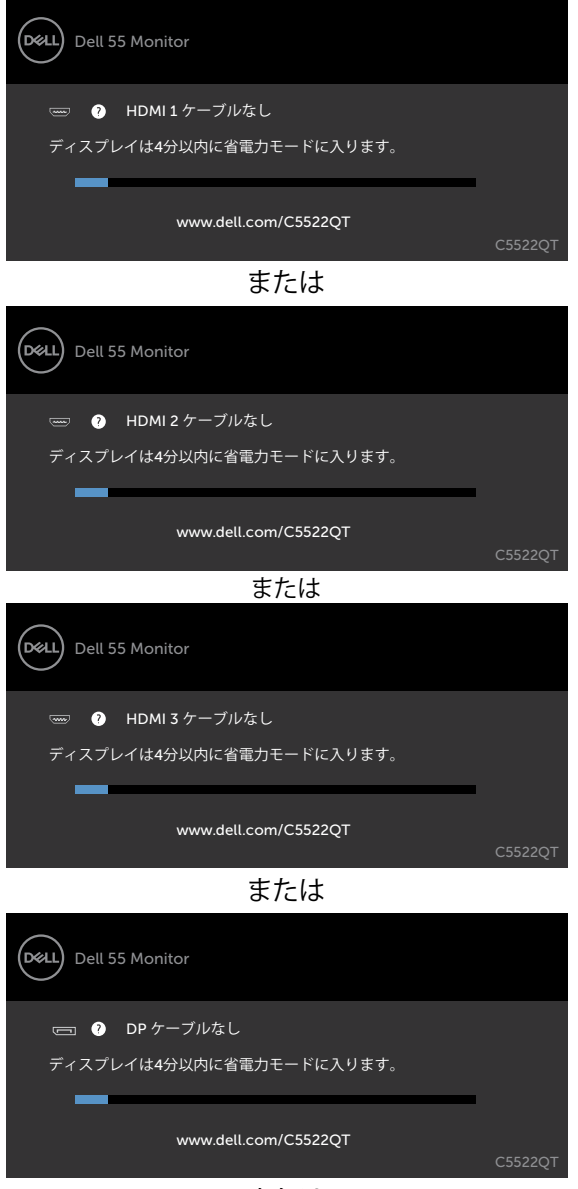

または

DELI

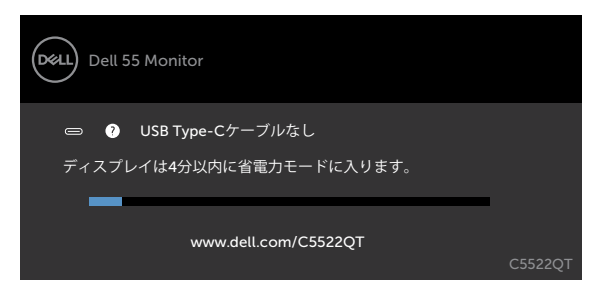

更なる情報については[、トラブルシューティングを](#page-62-0)ご覧ください。

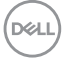

## **最大解像度を設定する**

モニターの最大解像度を設定します:

Windows 7、Windows 8、Windows 8.1の場合:

- 1. Windows 8 または Windows 8.1 の場合のみ、デスクトップタイルを選択して、クラ シックデスクトップに切り替えます。Windows Vista および Windows 7の場合は、 この手順は省略してください。
- 2. デスクトップを右クリックして**Screen Resolution(画面解像度)**をクリックしま す。
- 3. **Screen Resolution(画面解像度)**のドロップダウンリストをクリックして、3840 x 2160を選択します。
- 4. **OK**をクリックします。

Windows 10の場合:

- 1. デスクトップを右クリックして**Display Settings(ディスプレイ設定)**をクリックし ます。
- 2. **Advanced display settings(詳細ディスプレイ設定)**をクリックします。
- 3. **Resolution(解像度)**のドロップダウンリストをクリックして、3840 x 2160を選 択します。
- 4. **Apply(適用)**をクリックします。

オプションに 3840 x 2160が表示されない場合、グラフィックスドライバーを更新す る必要がある可能性があります。コンピュータに応じて、次のいずれかの手順を実行 します。

Dell デスクトップまたはポータブルコンピュータを使用している場合:

• <http://www.dell.com/support> にアクセスし、サービスタグを入力して、お使いの グラフィックスカード用の最新ドライバーをダウンロードします。

#### **Dell 製以外のコンピュータ(ラップトップまたはデスクトップ)を使用している場合:**

- コンピュータ製造元のサポートサイトにアクセスし、最新のグラフィックドライバ をダウンロードします。
- グラフィックカード製造元のウェブサイトにアクセスし、最新のグラフィックドライ バをダウンロードします。

**ディスプレイの操作** |57

# **ディスプレイ用 Dell Web 管理**

Dell ディスプレイ Web 管理機能にアクセスする前に、イーサネットが正常に動作して いることを確認してください。

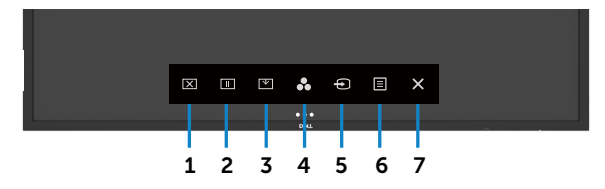

#### **• イーサネットの有効化**

前面パネル上の**タッチキー** 5 を 4 秒間長押しして、オンに切り替えます。ネットワーク アイコン 轟 が、4 秒間、左上隅に表示されます。

#### **• イーサネットの無効化**

フロントパネルの**タッチキー** 5 を 4 秒間タッチしたままにして、オフに切り替えます。 ネットワークアイコン 器 が表示され、中央に 4 秒間表示されます。

Dell ディスプレイ Web 管理ツールにアクセスするには、ご利用のコンピューターおよ びディスプレイに IP アドレスを設定する必要があります。

1. リモコンのメニューキーを押して、ディスプレイの IP アドレスを表示します。 または、OSD メニュー > その他に移動します。デフォルトでは、IP アドレス は、10.0.50.100 です。

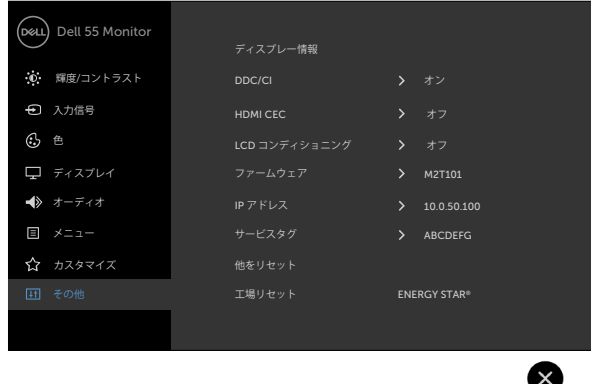

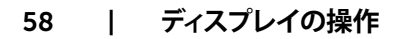

2. コンピューターの IP プロパティタブで、次の IP アドレスを使用するを選択す ることにより、IP アドレスを指定し、次の値を入力します:IP アドレスの場合: 10.0.50.101 およびサブネットマスクの場合: 255.0.0.0 (他のすべてのエントリーを 空白のままにします)。

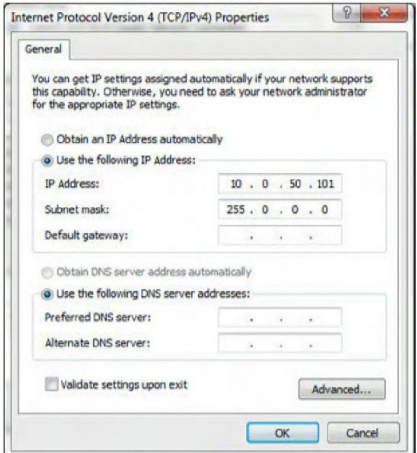

3. IP アドレス構成は、次のようになります:

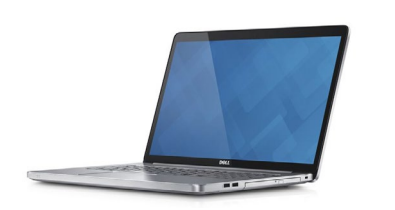

Configure notebook IP Address to 10.0.50.101

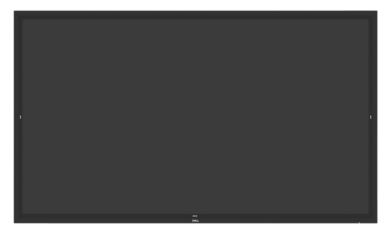

Monitor IP Address 10.0.50.100

- Web 管理ツールにアクセスかつ使用するには、次の手順に従います:
	- 1. Web ブラウザーを開き、アドレスバーにディスプレイの IP アドレス (10.0.50.100) を入力します。
	- 2. ログインページが開きます。管理者パスワードを入力して、続行します。

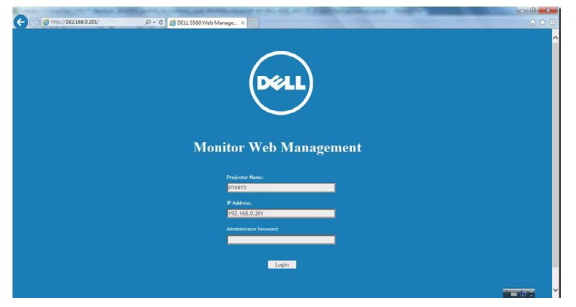

3. ホームページが開きます:

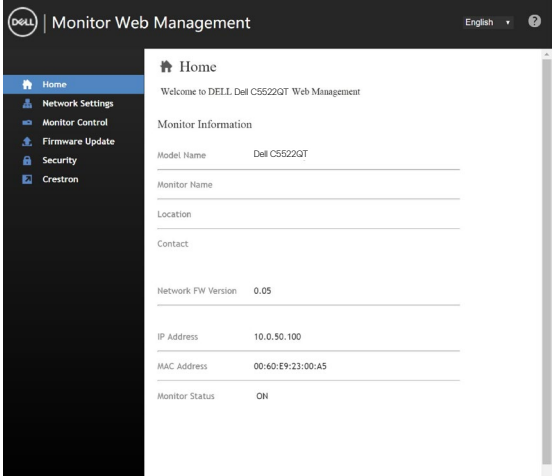

4. ネットワーク設定を確認するには、**ネットワーク設定**をクリックします。

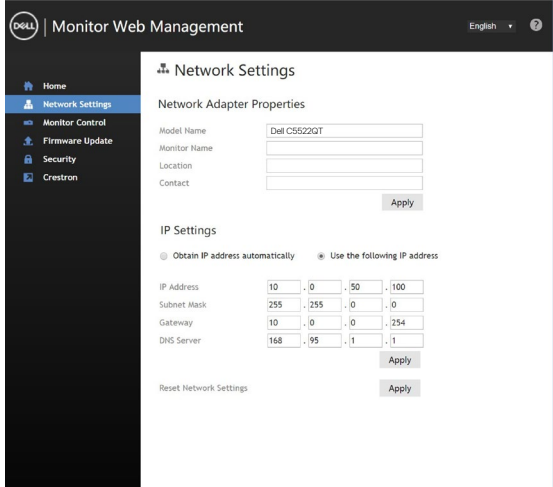

DELL

5. モニターコントロールをクリックして、ディスプレイのステータスを確認します。

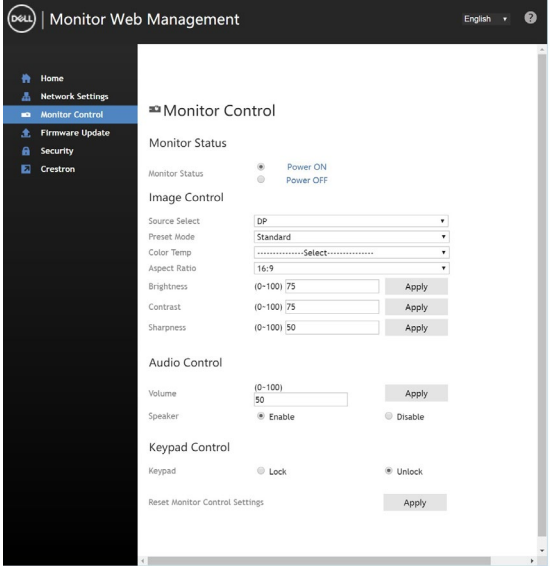

6. ファームウェアの更新をクリックします。Dell サポート Web サイト [\(www.dell.](http://www.dell.com/support) [com/support\)](http://www.dell.com/support) から、最新のドライバーをダウンロードすることができます。

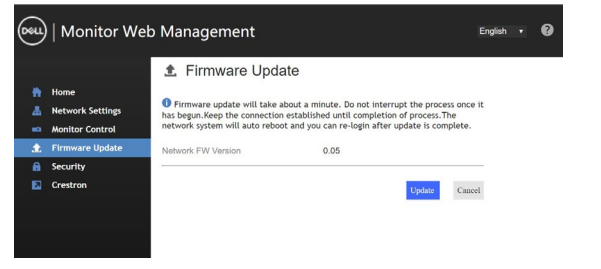

ファームウェアアップグレードページが表示されますので、30 秒間待機します。

**Upgrade Firmware** 

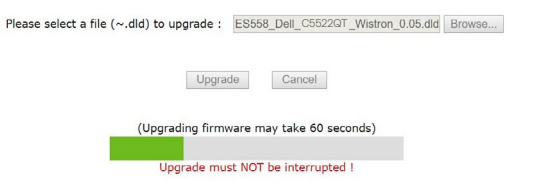

### 完了しました。ボタンをクリックして、8 秒後に次に進みます。

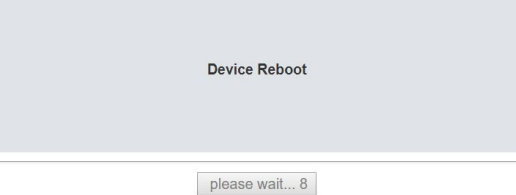

7. パスワードを設定するには、**セキュリティ**をクリックします。

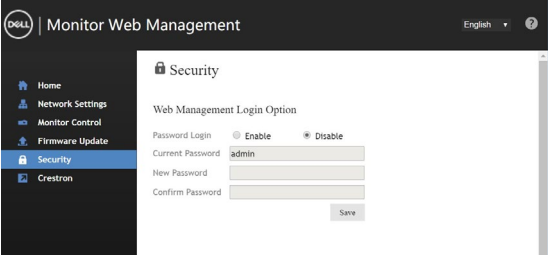

8**. Crestron** をクリックして、インターフェイスを制御します。

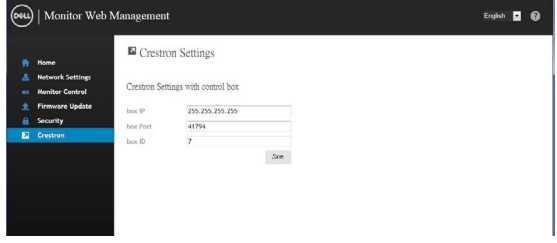

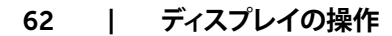

DELL

# <span id="page-62-0"></span>**トラブルシューティング**

**警告**: **本セクションの手順を開始する前に[、安全に関する指示事項に](#page-4-0)従ってくださ い。**

# **セルフテスト**

ご利用のディスプレイには、セルフテスト機能が装備されており、ディスプレイが正常 に機能しているかどうかを確認することができます。ディスプレイおよびコンピュータ ーが正しく接続されており、ディスプレイ画面が暗いままの場合は、次の手順を実行 することにより、ディスプレイのセルフテストを実行します:

- 1. ご利用のコンピューターとディスプレイをオフに切り替えます。
- 2. コンピューターの背面から動画ケーブルを取り外します。適切なセルフテスト動 作を保証するために、コンピューターの背面からすべてのデジタルおよびアナ ログケーブルを取り外します。
- 3. ディスプレイをオンに切り替えます。

ディスプレイが動画信号を感知できず、正常に動作している場合、フローティングダイ アログボックスが、画面上 (里色バックグランドに対して) に表示されます。セルフテス トモード中、電源 LED は、白色のままです。また、選択された入力に応じて、以下のダ イアログの 1 つが、画面を通して、継続的にスクロールします。

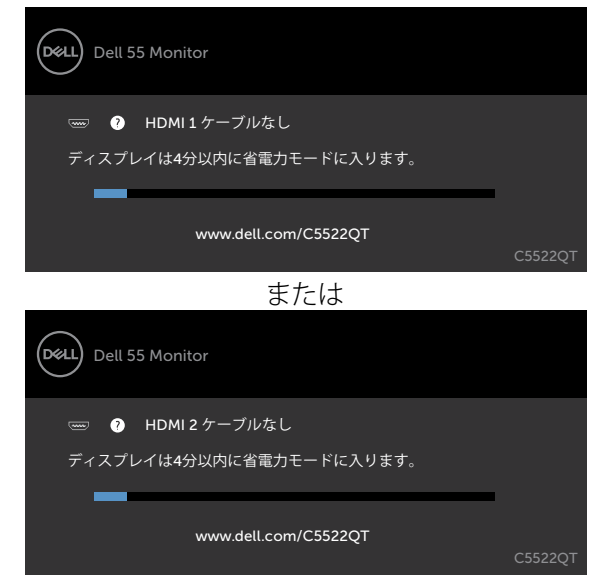

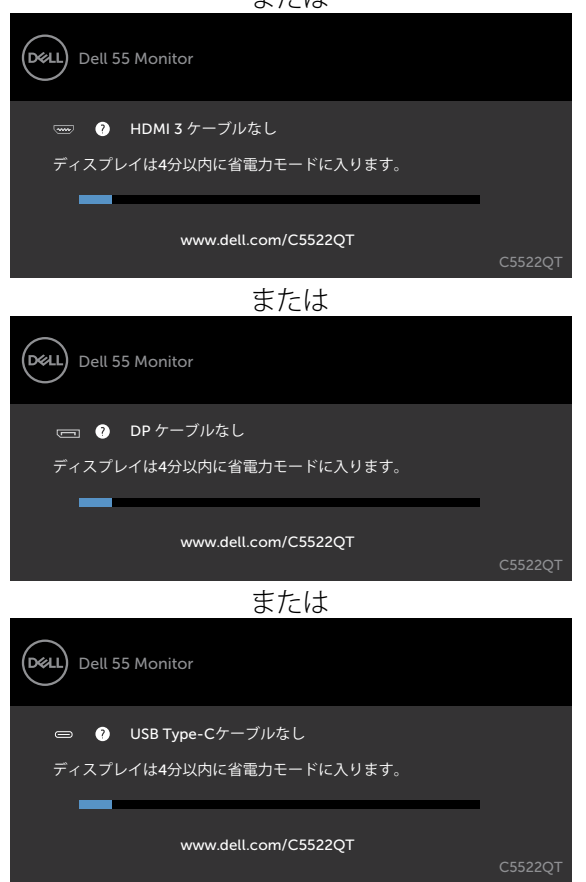

または

- 4. また、動画ケーブルが切断または損傷した場合、システムの正常動作中、このボ ックスが表示されます。
- 5. ディスプレイをオフに切り替え、動画ケーブルを再接続します。その後、コンピュ ーターとディスプレイをオンに切り替えます。

<span id="page-63-0"></span>前述の手順を使用した後、ディスプレイが、黒色のままである場合、ディスプレイが正 常に機能しているので、動画コントローラーおよびコンピューターを確認してくださ い。

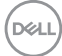

#### 64| **トラブルシューティング**

# **内蔵診断**

ご利用のディスプレイには、診断ツールが内蔵されており、発生している画面の異常 性が、ディスプレイ、コンピューター、または、動画カードに固有の問題であるかどうか を確定することができます。

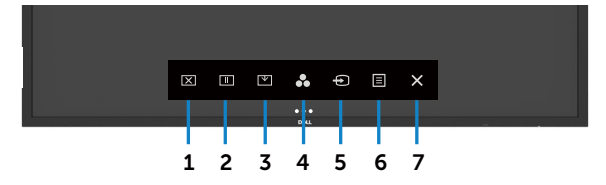

内蔵診断を実行するには:

- 1. 画面が清潔であること (画面の表面に埃がないこと) を確認します。
- 2. ロック選択オプションで を5秒間タッチし続けてください。自己点検アイコン の● をタッチします、灰色画面が表示されます。
- 3. 慎重に画面の異常性を検査します。
- 4. 前面パネルにタッチします。画面のカラーが赤色に変化します。
- 5. ディスプレイの異常性を検査します。
- 6. 手順 4 および 5 を繰り返し、緑色、青色、黒色、白色およびテキスト画面の表示を 検査します。

テキスト画面が表示されると、テストが完了します。終了するには、再度、パネルにタ ッチします。

内蔵診断ツールを使って、画面の異常性が検出されない場合、ディスプレイは正常に 機能しています。動画カードおよびコンピューターを確認します。

## **一般的な問題**

次の表には、発生する可能性があるディスプレイに関する良くある問題に関する一般 的な情報および可能性のある解決策が含まれています:

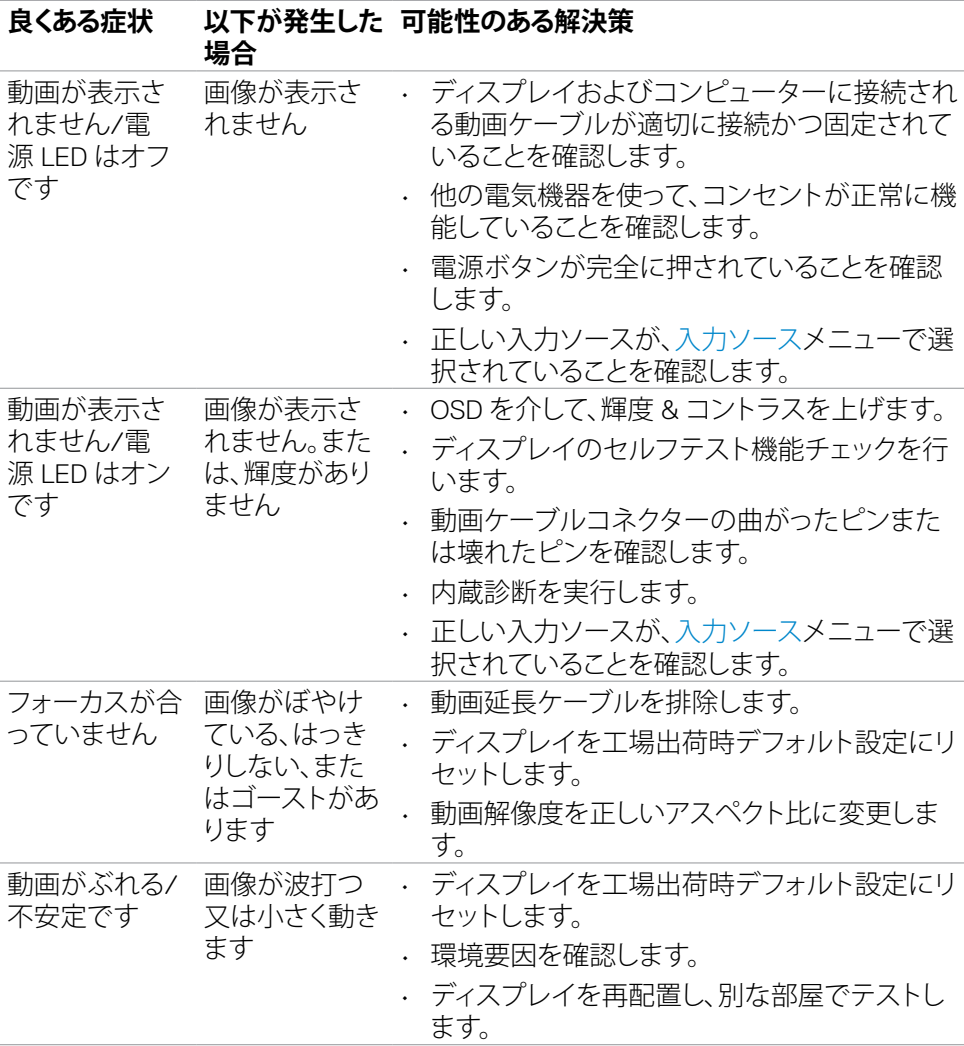

DELL

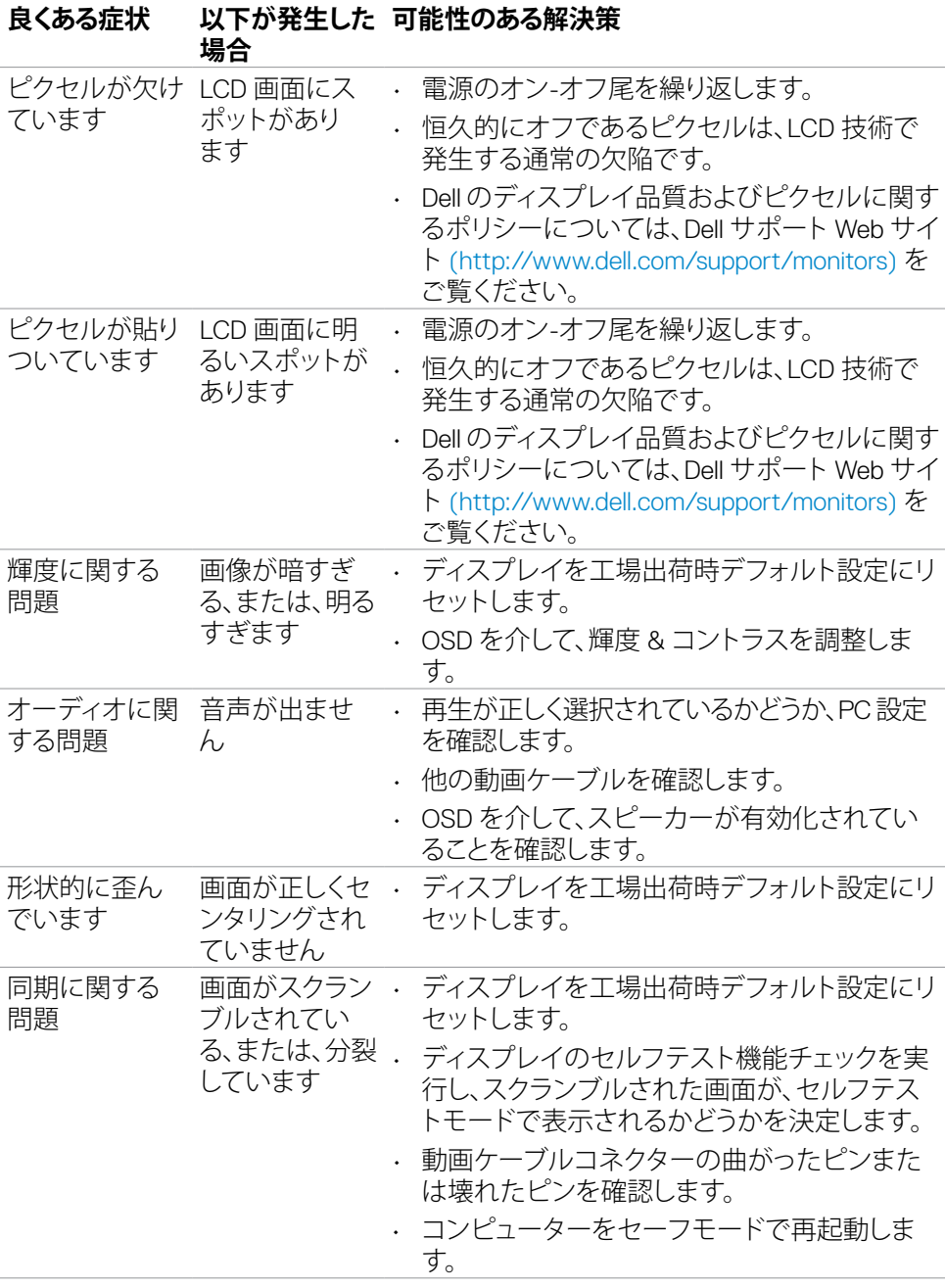

**トラブルシューティング** |67

 $(\sim$ LL

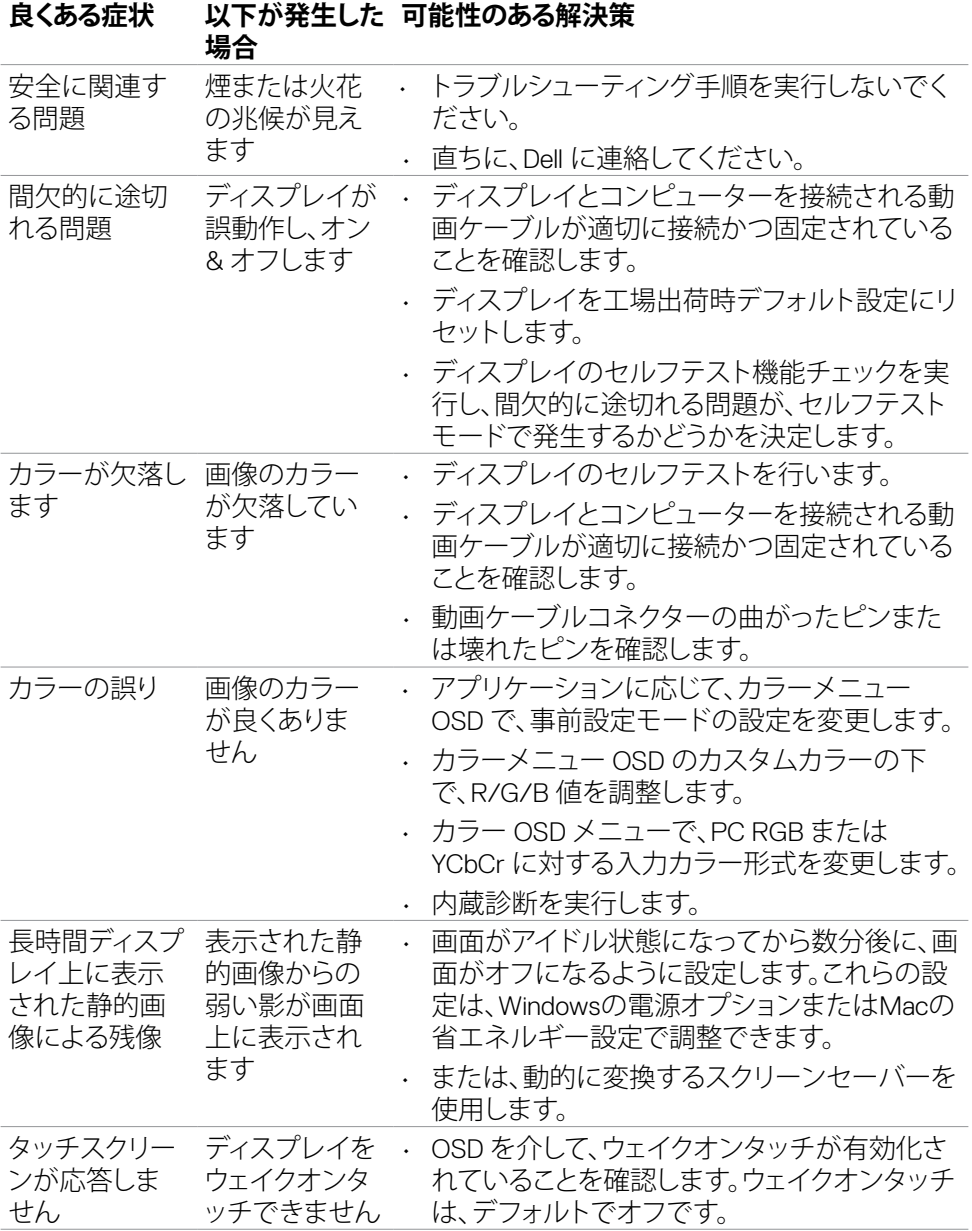

68| **トラブルシューティング**

(dell

# **製品仕様に関する問題**

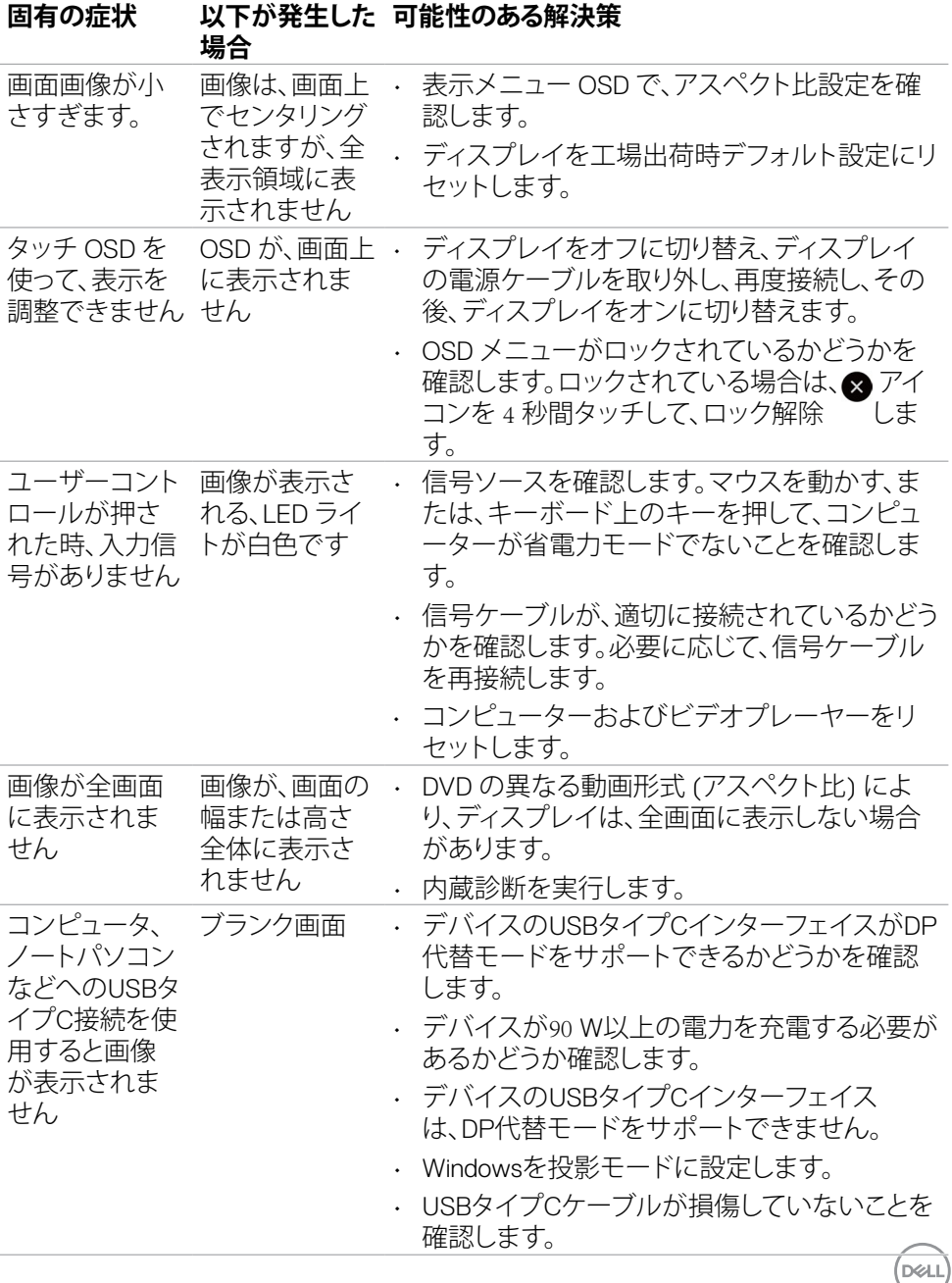

**トラブルシューティング** |69

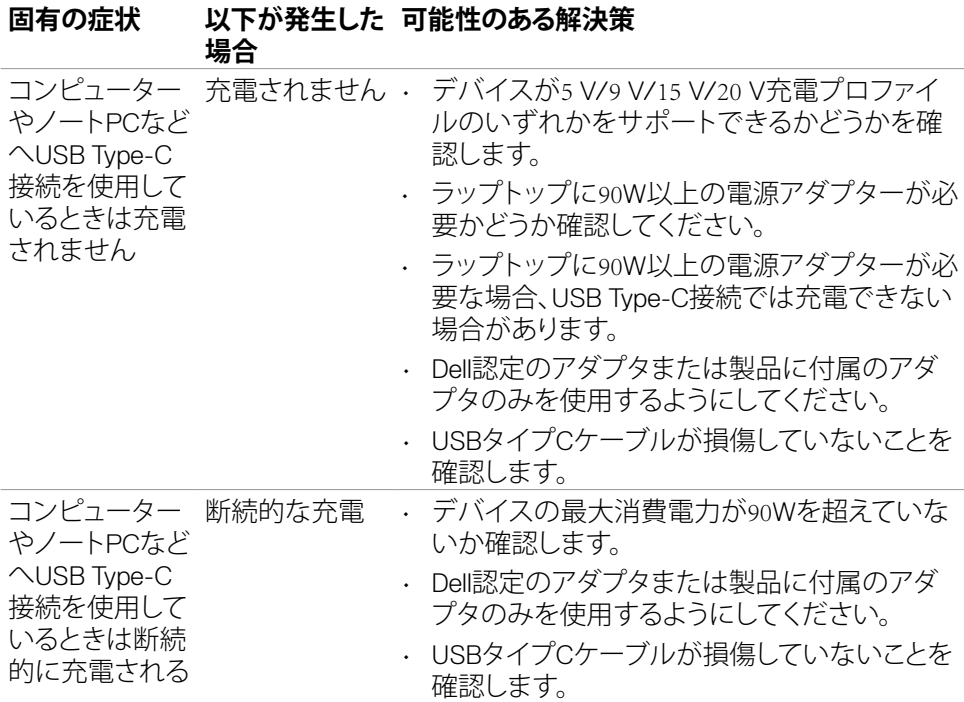

# **タッチスクリーンに関する問題**

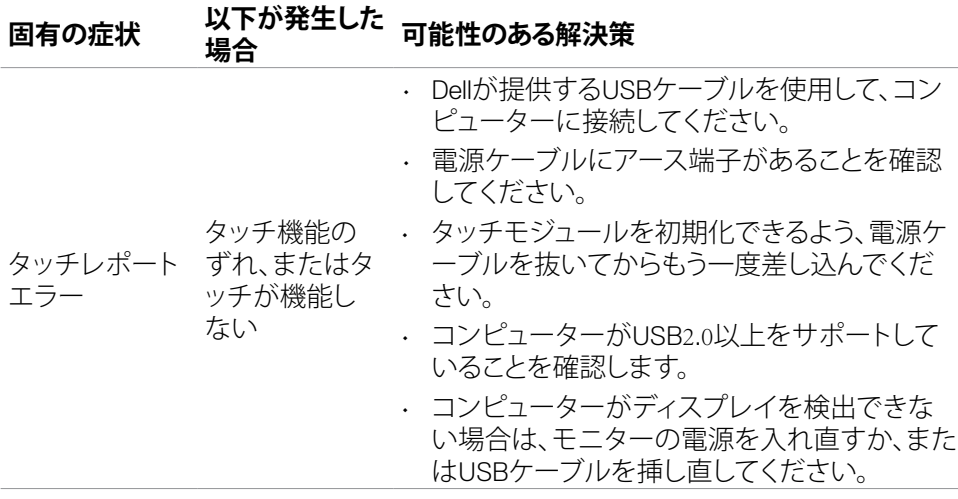

#### 70| **トラブルシューティング**

(dell

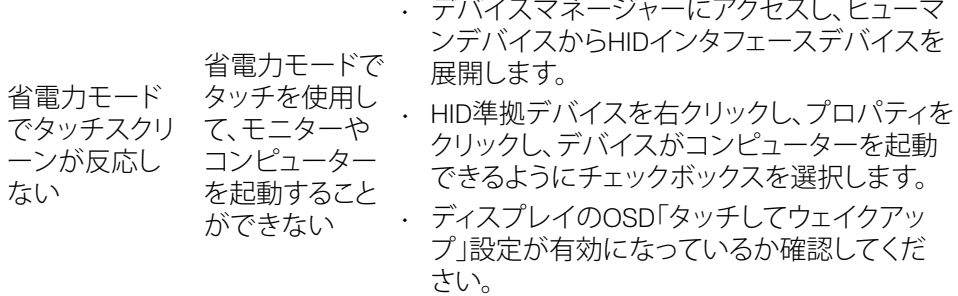

# **ユニバーサルシリアルバス (USB) 固有の問題**

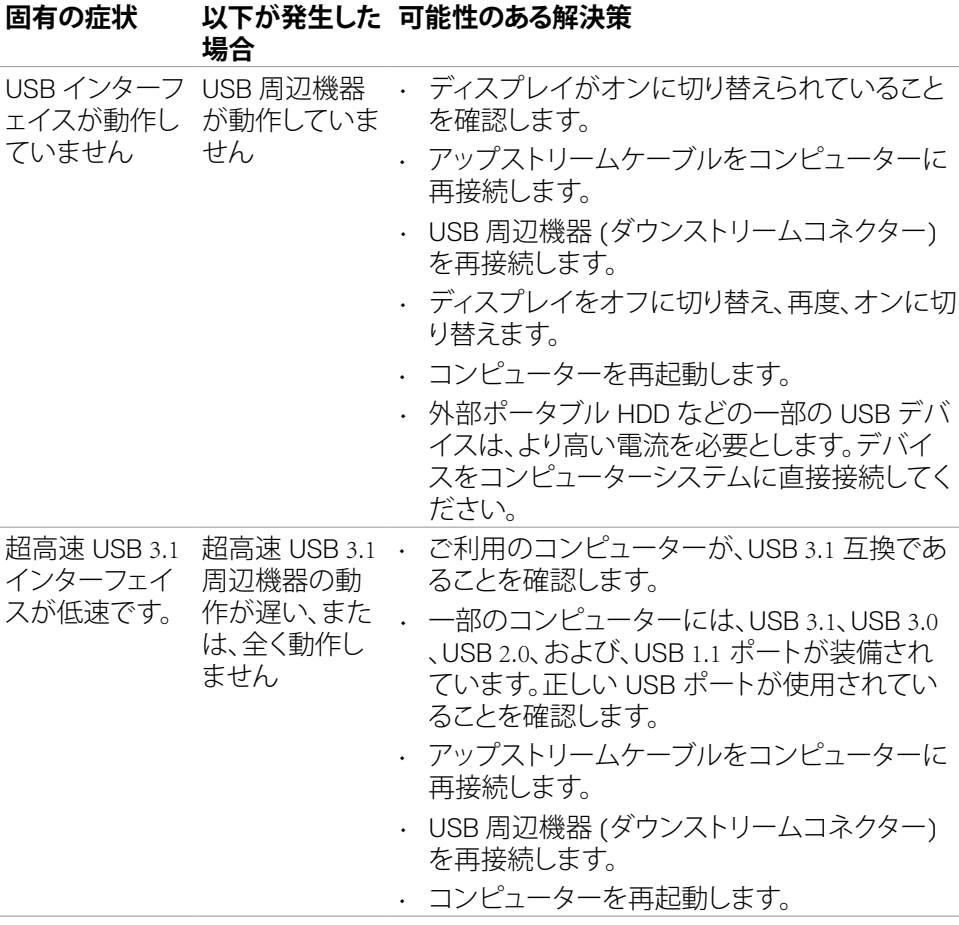

(deli

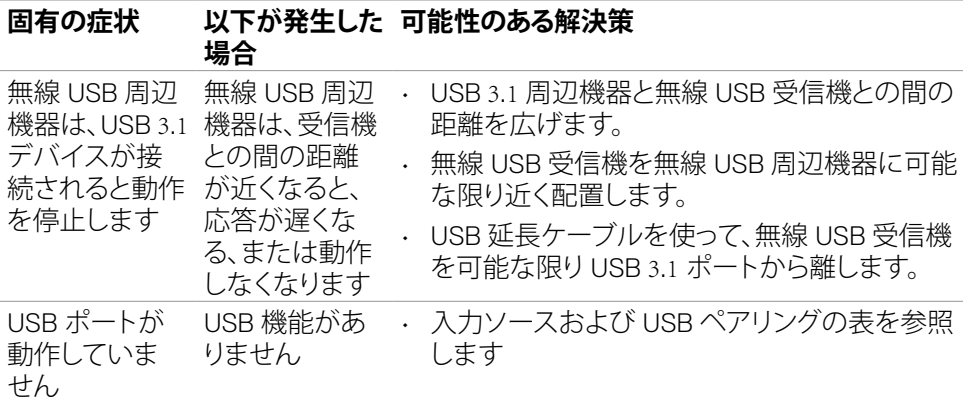

# **イーサネットに関する問題**

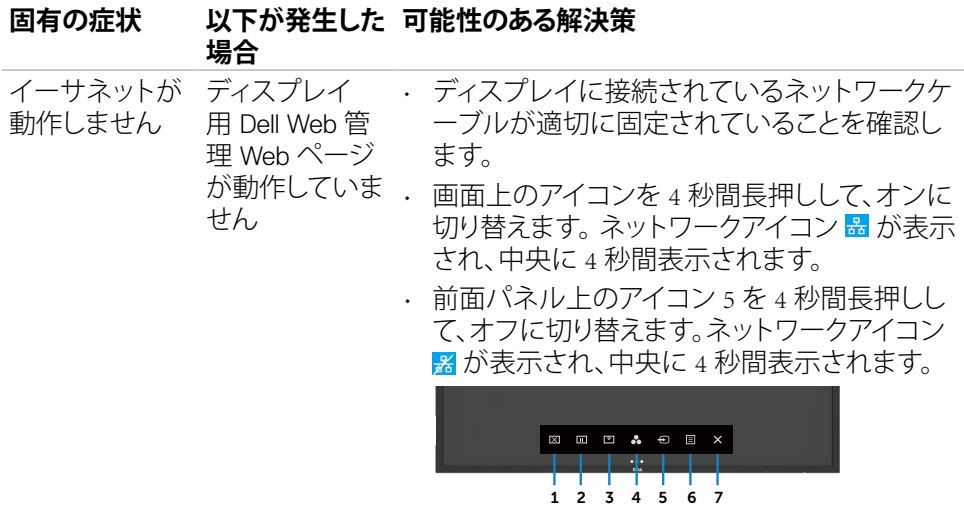

72| **トラブルシューティング**

 $\int$ DELL
**付録**

## **FCC 通知 (米国のみ) および他の規制に関する情報**

FCC 通知 (米国のみ) および他の規制に関する情報については、規制・コンプライア ンス Web サイト (https://www.dell.com/regulatory\_compliance) をご覧ください。

## **Dellに連絡**

米国のお客様は、800-WWW-DELL (800-999-3355) にお問い合わせください。

## **注釈:利用できるインターネット接続がない場合、購入時の請求書、梱包票、請求 書、または Dell 製品カタログにも連絡先情報が記載されています。**

Dell では、複数の方法で、オンラインおよび電話によるサポートとサービスを提供して います。ご利用いただける方法は、国や製品によって異なり、お住まいの地域ではご 利用いただけないサービスもあります。

• オンラインテクニカルサポート ̶ <http://www.dell.com/support/monitors>

## **エネルギーラベルと製品情報シートに関するEU製品 データベース**

**C5522QT:** [https://eprel.ec.europa.eu/qr/](https://eprel.ec.europa.eu/qr/444096)444096

**D**&LI